# **АКЦИОНЕРНОЕ ОБЩЕСТВО НАУЧНО-ПРОИЗВОДСТВЕННЫЙ ЦЕНТР «ЭЛВИС»**

УТВЕРЖДЕН РАЯЖ.00593-01 32 01-ЛУ

# **ЦИФРОВАЯ ПЛАТФОРМА УПРАВЛЕНИЯ ИНЦИДЕНТАМИ И ПОДДЕРЖКИ ПРИНЯТИЯ РЕШЕНИЙ NEST-M**

Руководство системного программиста

# **РАЯЖ.00593-01 32 01**

Листов 73

2023

#### **АННОТАЦИЯ**

Руководство системного программиста РАЯЖ.00593–01 32 01 содержит сведения и инструкции, необходимые для работы системного программиста с цифровой платформой управления инцидентами и принятия решений NEST-M РАЯЖ.00593–01.

Ниже приведено описание разделов документа.

*Раздел 1 «Общие сведения о программе»* содержит описание цифровой платформы управления инцидентами и поддержки принятия решений NEST-M, ее функциональные возможности, основные понятия с соответствующими определениями, используемые при эксплуатации цифровой платформы, и требования к программным средствам, необходимым для выполнения программы.

*Раздел 2 «Структура программы»* содержит описание структуры и архитектурных особенностей цифровой платформы управления инцидентами и поддержки принятия решений NEST-M, состав и назначение ее компонентов.

*Раздел 3 «Установка программы»* содержит описание последовательности действий для установки цифровой платформы управления инцидентами и поддержки принятия решений NEST-M и запуска программных средств, необходимых для ее работы.

*Раздел 4 «Управление работой программы»* содержит описание последовательности действий для обновления или удаления цифровой платформы управления инцидентами и поддержки принятия решений NEST-M.

*Раздел 5 «Написание автоматизаций бизнес-логики»* содержит последовательности действий и инструкции для подготовки и настройки интерфейсов цифровой платформы управления инцидентами и поддержки принятия решений NEST-M для работы на конкретном объекте, включая такие этапы, как:

- сбор информации об устройствах для создания объектов;
- сбор информации для написания карточки инцидента;
- создание зон ответственности;
- автоматизация создания объектов на интерактивной карте;
- автоматизация создания события;
- автоматизация создания инцидента;
- создание прототипов;
- создание ролей, пользователей в цифровой платформе;
- просмотр кодов и схем сообщений;
- выявление неисправностей;
- запись данных в базу данных.

*Раздел 6 «Проверка программы»* содержит инструкции для проверки цифровой платформы управления инцидентами и поддержки принятия решений NEST-M.

*«Перечень сокращений»* содержит описание сокращений, используемых в документе Руководство системного программиста РАЯЖ.00593–01 32 01.

# $\overline{3}$ РАЯЖ.00593-01 32 01

# СОДЕРЖАНИЕ

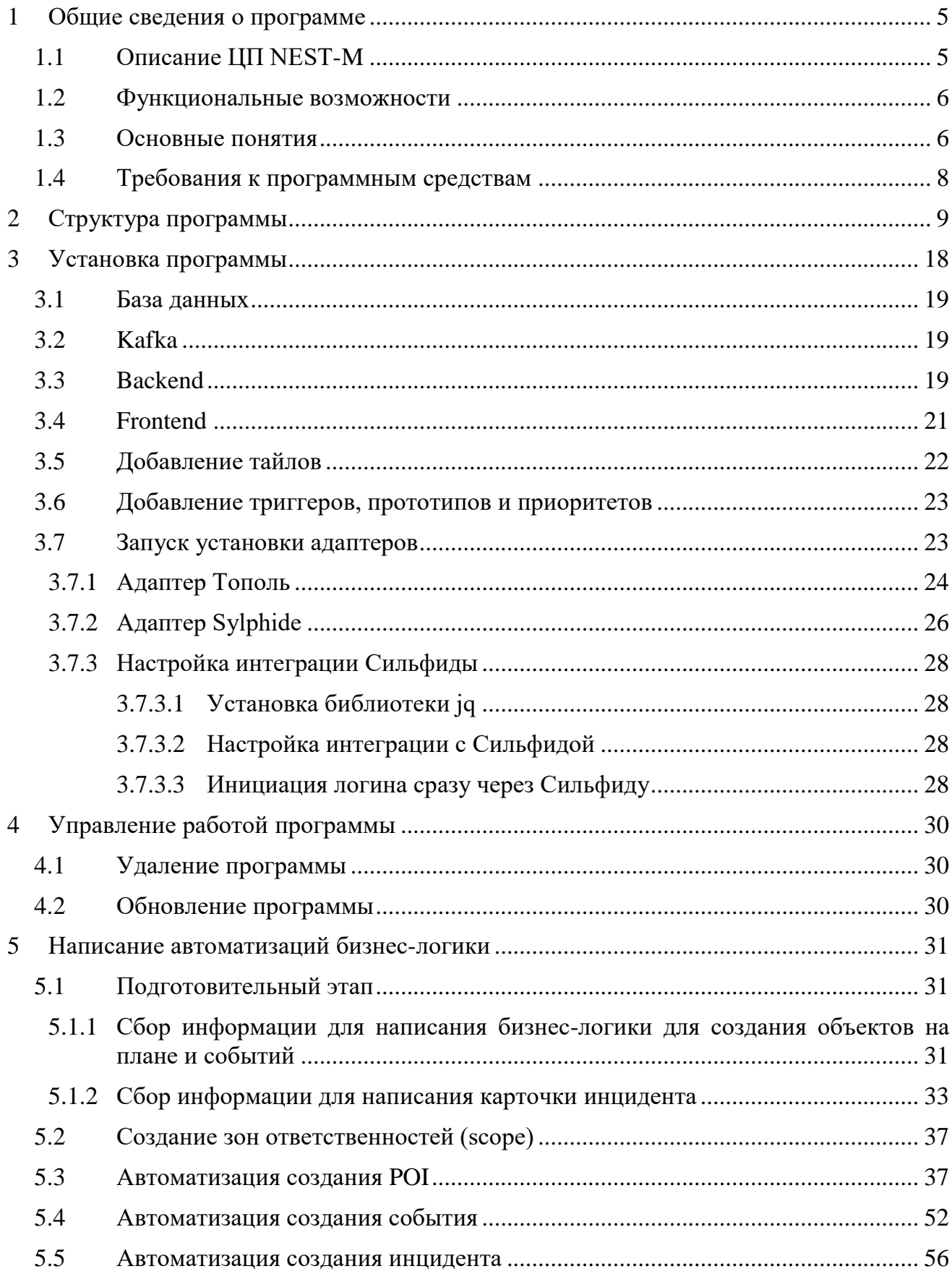

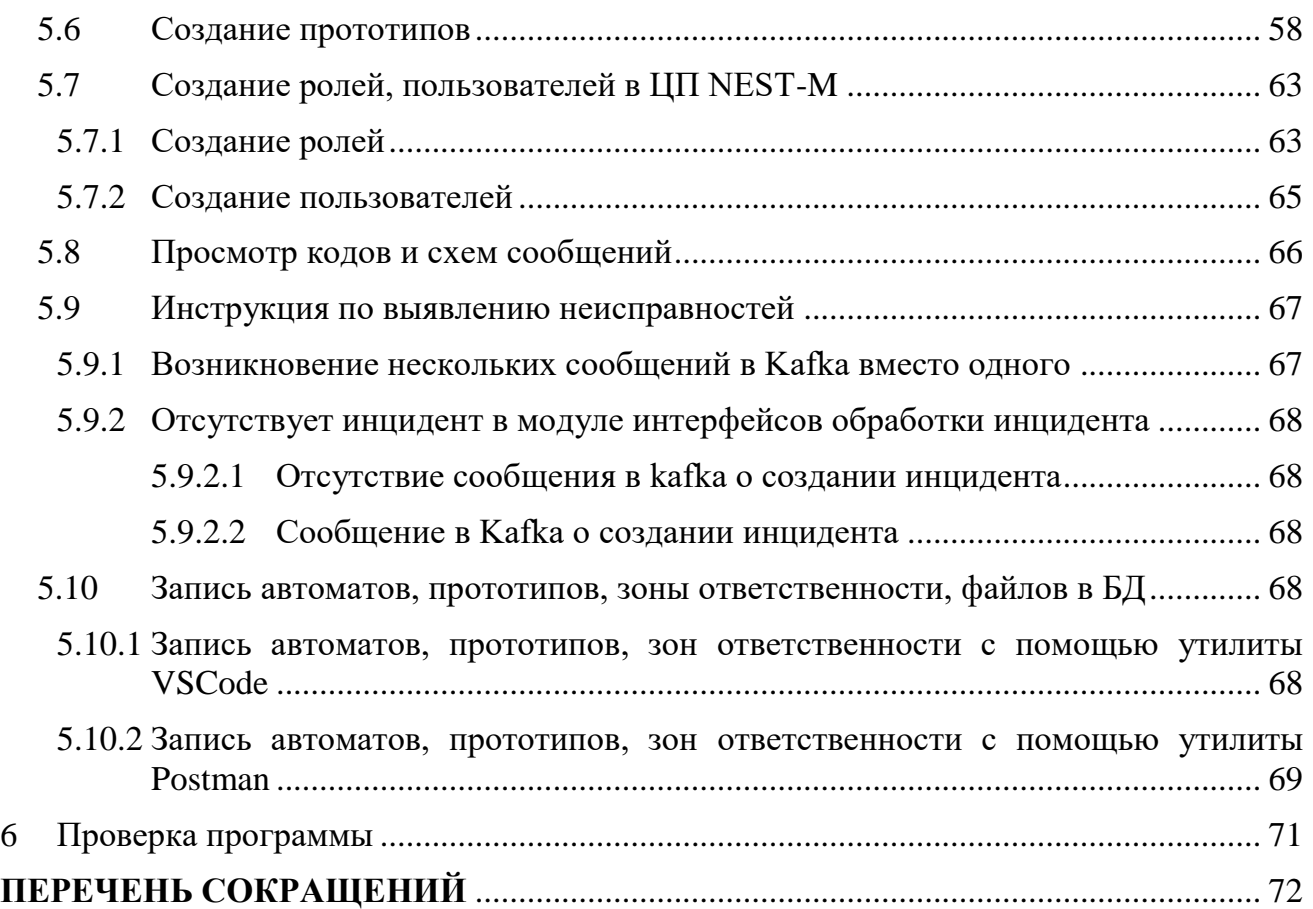

### <span id="page-4-0"></span>**1 ОБЩИЕ СВЕДЕНИЯ О ПРОГРАММЕ**

#### **1.1 Описание ЦП NEST-M**

<span id="page-4-1"></span>Цифровая платформа управления инцидентами и поддержки принятия решений NEST-M (далее - ЦП NEST-M) является комплексом программных средств, предназначенных для формирования единой информационной среды с целью координации работы специалистов по обеспечению безопасности различного уровня для повышения эффективности их взаимодействия.

ЦП NEST-M предназначена для эксплуатации субъектами хозяйственной деятельности в сфере промышленности, транспорта, торговли и функционально обеспечивает решение следующих задач:

- повышение безопасности сотрудников при производстве работ и исполнении функциональных обязанностей;
- снижение уровня угроз от актов незаконного вмешательства в работу субъекта хозяйственной деятельности;
- автоматизированное и централизованное управление интегрированными подсистемами;
- снижение совокупной стоимости владения интегрированными подсистемами;
- прогнозирование возникновения нештатных ситуаций на основе обработки и анализа больших данных.

ЦП NEST-M предназначена для интеграции со следующими классами охранных комплексов (далее – присоединенные системы):

- системы видеонаблюдения (далее СВН);
- системы контроля доступа (далее СКУД);
- радиолокационные станции (далее РЛС);
- охранно-пожарные системы (далее ОПС);
- системы охраны периметра (далее СОП);
- системы тревожно-вызывной сигнализации (далее СТВС).

Целью интеграции являются:

- импорт данных о событиях, генерируемых присоединенными системами для последующей обработки в рамках ЦП NEST-M;
- управления устройствами, входящими в состав присоединенных систем в объеме, предоставляемом интерфейсом взаимодействия по единым алгоритмам, задаваемым в ЦП NEST-M;
- мониторинг технического состояния присоединенных систем по единым алгоритмам, задаваемым в ЦП NEST-M.

Архитектура позволяет также обеспечить присоединение к ЦП NEST-M специализированных систем промышленного оборудования, обеспечивающих:

- выявление и устранение потерь в производственных процессах;
- повышение стабильности технологических процессов;
- оптимизация расхода энергии;
- прогнозирование отказов оборудования;
- с целью обработки, обобщения и визуализации полученных от них данных.

#### <span id="page-5-0"></span> $1.2$ Функциональные возможности

ЦП NEST-М обеспечивает выполнение следующих функций:

- ЦП NEST-M решает задачу автоматической генерации инцидентов на основе получаемых от присоединенных систем событий (в т.ч. по сложным, увязывающим события от нескольких систем, алгоритмам);
- ЦП NEST-M решает задачу визуализации оперативной информации на геопривязанной карте;
- ЦП NEST-М поддерживает совместную обработку сгенерированных инцидентов с распределением их между операторами по заданным алгоритмам. Работа операторов поддерживается с предоставлением справочной и нормативной информации в контексте инцидента. Обработка инцидентов операторами построена по иерархическому принципу с поддержкой как горизонтального взаимодействия операторов при решении задачи, так и поддержкой механизмов эскалации;
- ЦП NEST-M обеспечивает возможность автоматической генерации отчетов произвольной формы о процессе обработки как по конкретному инциденту, так и по произвольной группе инцидентов.

#### <span id="page-5-1"></span> $1.3$ Основные понятия

При описании работы с программным обеспечением в настоящем документе используются следующие соответствующими понятия определениями  $\mathbf c$  $\mathbf{c}$ соответствующими определениями.

База данных (БД) - информация, необходимая для работы системы хранится в базах данных на сервере баз данных SQL Server. Эту информацию можно условно разделить на постоянную и переменную. К постоянной информации относится информация о конфигурации и настройках ЦП NEST-M, а также информация о пользователях. К переменной относится информация о событиях, происходящих в системе в том числе об инцидентах, произошедших на объекте контроля;

Пользователь - лицо, которое использует ЦП NEST-М для выполнения конкретной функции.

Учетная запись (аккаунт) - это хранимая совокупность данных о пользователе, необходимая для его аутентификации и предоставления доступа к компонентам системы.

Оператор - это пользователь ЦП NEST-M, управляющий клиентским приложением. Для каждого оператора должны быть определены имя, пароль и роль аккаунта в базе данных. Количество операторов в системе не ограничено. Оператор не имеет доступа к базе данных (менеджеру конфигураций). Роль аккаунта оператора так же назначается администратором, имеющим доступ к базе данных;

Администратор - это роль учетной записи, имеющая доступ к менеджеру конфигураций, где можно добавлять, редактировать и удалять информацию из базы данных системы:

Авторизация доступа - позволяет разграничить доступ пользователей к различной информации при работе с ЦП NEST-M. При работе с SQL Server на сервере БД должны быть созданы учетные записи пользователей, и указаны для них методы авторизации. Доступ к ЦП NEST-М имеет зарегистрированный оператор, для которого назначено имя и пароль доступа. Также для каждого оператора назначается роль учетной записи для обработки и создания инцидентов. Полномочия могут быть установлены на добавление, чтение или редактирование информации.

Событие - ситуация (происшествие), возникшая в точке контроля, уведомление о которой передается в клиентское приложение ЦП NEST-M, и требующая внимания или действий от оператора в дальнейшем.

Инцидент - автоматически создается системой или оператором в клиентском приложении ЦП NEST-М на основании события или в последствии эволюции другого инцидента. У каждого инцидента есть свой маршрут обработки, набор доступных действий и т.л.:

Отчет - документированные сведения о параметрах инцидента, действиях оператора по данному инциденту, с возможностью фильтрации по свойствам, сохранения и печати (разделяются на отчеты по списку, по инциденту и по пользователю);

Роли учетных записей - разграничение прав учетных записей пользователей, разрешающие/запрещающие работать пользователю с различными модулями системы и зонами ответственности.

Триггеры - определяет правила формирования сообщений на основании других сообщений.

Зона ответственности – наборы правил, группирующие события, инциденты и РОІ по их ключевым признакам с целью организации одно- или многоуровневой структуры независимого управления и мониторинга охраняемых объектов для пользователей с различающимися функциями, правами, территориальным размещением и допуску к принятию решений.

Прототип инцидента - структура данных, задающая жизненный цикл инцидента: создание, обработка, эскалация (увеличение приоритета), деэскалация и закрытие инцилента

Приоритет инцидента - призван отразить важность инцидента относительно других. Каждому инциденту при настройке присваивается свой приоритет. Для оператора инциденты высокого приоритета отображаются всегда выше, чем инциденты с более низким приоритетом.

Присоединенная система - внешняя (относительно ЦП NEST-M) информационная система, поставляющая информацию о событиях и объектах в ЦП NEST-M через интерфейсы взаимодействия, которой также могут быть направлены команды

Адаптер - обеспечивает передачу данных между ЦП NEST-М и присоединенными системами

Форма ручных событий - это форма, с помощью которой оператор может создать собственное событие, которое нельзя зафиксировать автоматическими средствами обеспечения безопасности.

Наборы ручных событий - объединение ручных событий в единую категорию

Объект - охранные устройства, информация о которых была получена от присоединенных систем через соответствующие модули ЦП NEST-M.

3D объект - загруженная в систему 3D модель «здания», отображаемая на карте.

Зона – область, отображаемая на карте, к которой присоединена определенная группа объектов.

#### <span id="page-7-0"></span> $1.4$ Требования к программным средствам

Для обеспечения работы серверной части ПО ЦП NEST-М требуется подключение к:

- базе данных PostgreSQL версии не ниже 11;
- Apache Kafka 3.0.x.

На сервере должен быть установлен Docker.

Дистрибутив ЦП NEST-M может быть установлен на ОС AstraLinux 1.7.1, Ubuntu 20.04.

На клиентских ПК (АРМ операторов) взаимодействие с ЦП NEST-М осуществляется с использованием браузеров Chrome версии 116 и выше.

#### 2 СТРУКТУРА ПРОГРАММЫ

<span id="page-8-0"></span>Структура ЦП NEST-М разработана в рамках идеологии микросервисной архитектуры, как способа разработки программного обеспечения, характеризующегося наличием в системе набора небольших, слабо связанных и легко изменяемых компонентов - микросервисов.

Микросервисы в составе ЦП NEST-М представлены модулями. Модули в составе сервера и APM ЦП NEST-M реализуются как docker-контейнеры на основе операционной системы AstraLinux Special Edition версии не ниже 1.7.

Модули в составе ЦП NEST-М разделены по функциональному назначению на:

- модули в составе сервера интерфейсов ЦП NEST-М (реализуют функциональность пользовательских интерфейсов ЦП NEST-M);
- модули в составе сервера приложений ЦП NEST-M (реализуют функциональность приема и передачи информации, ее обработки и хранения).

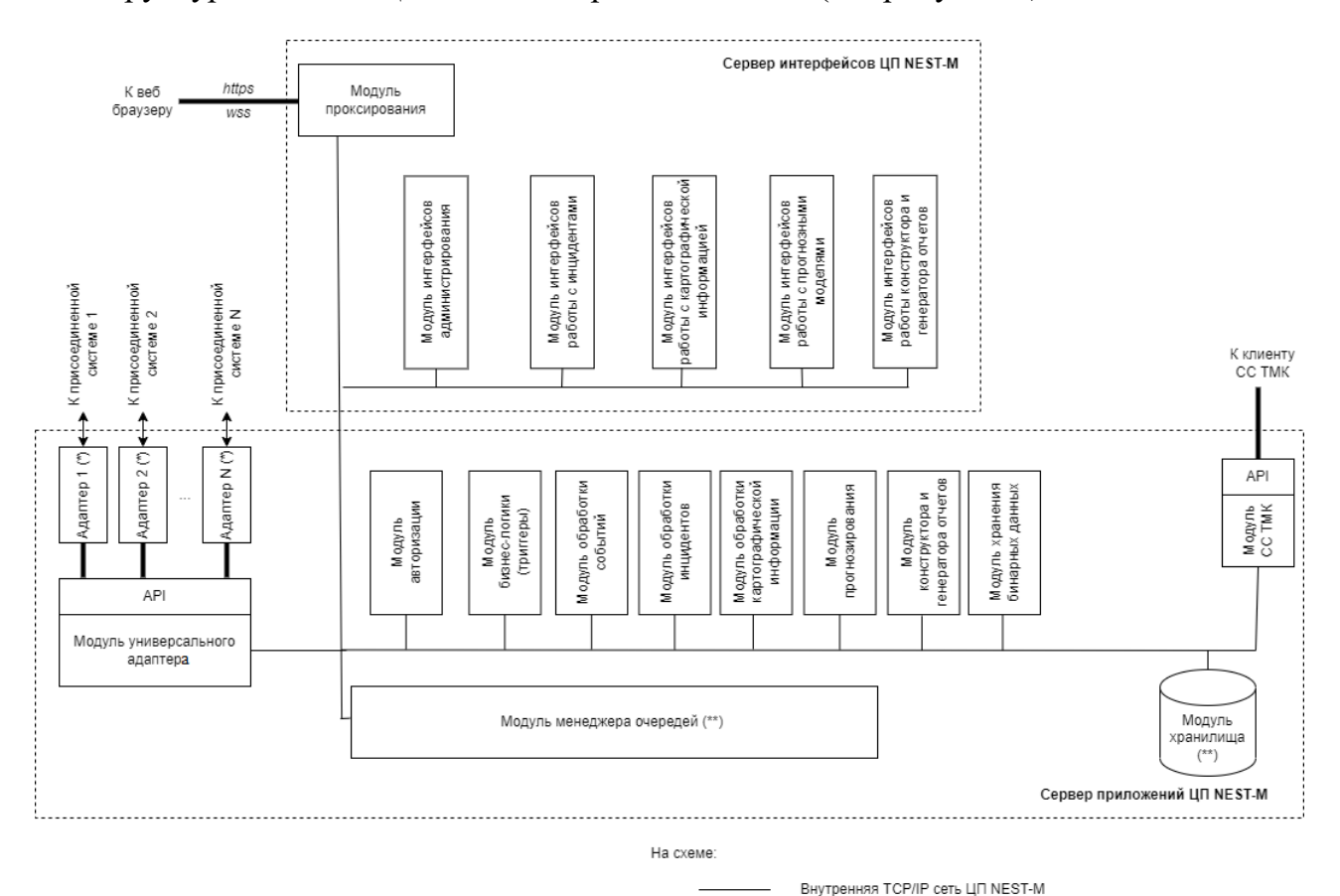

Структурная схема ЦП NEST-М приведена ниже (см. рисунок 1).

<span id="page-8-1"></span>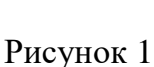

 $\left( ^{*}\right)$ 

 $(**)$ 

Внешняя ТСР/IР сеть

Взаимодействие компонентов

Не входит в состав ЦП NEST-M Молуль может быть реализован

как внешний относительно ОС сервера приложений

Состав и назначение компонентов ЦП NEST-M, представленных на схеме, приведены в таблице 1.

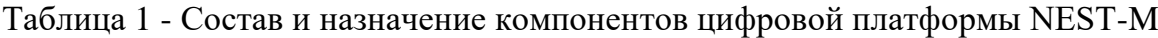

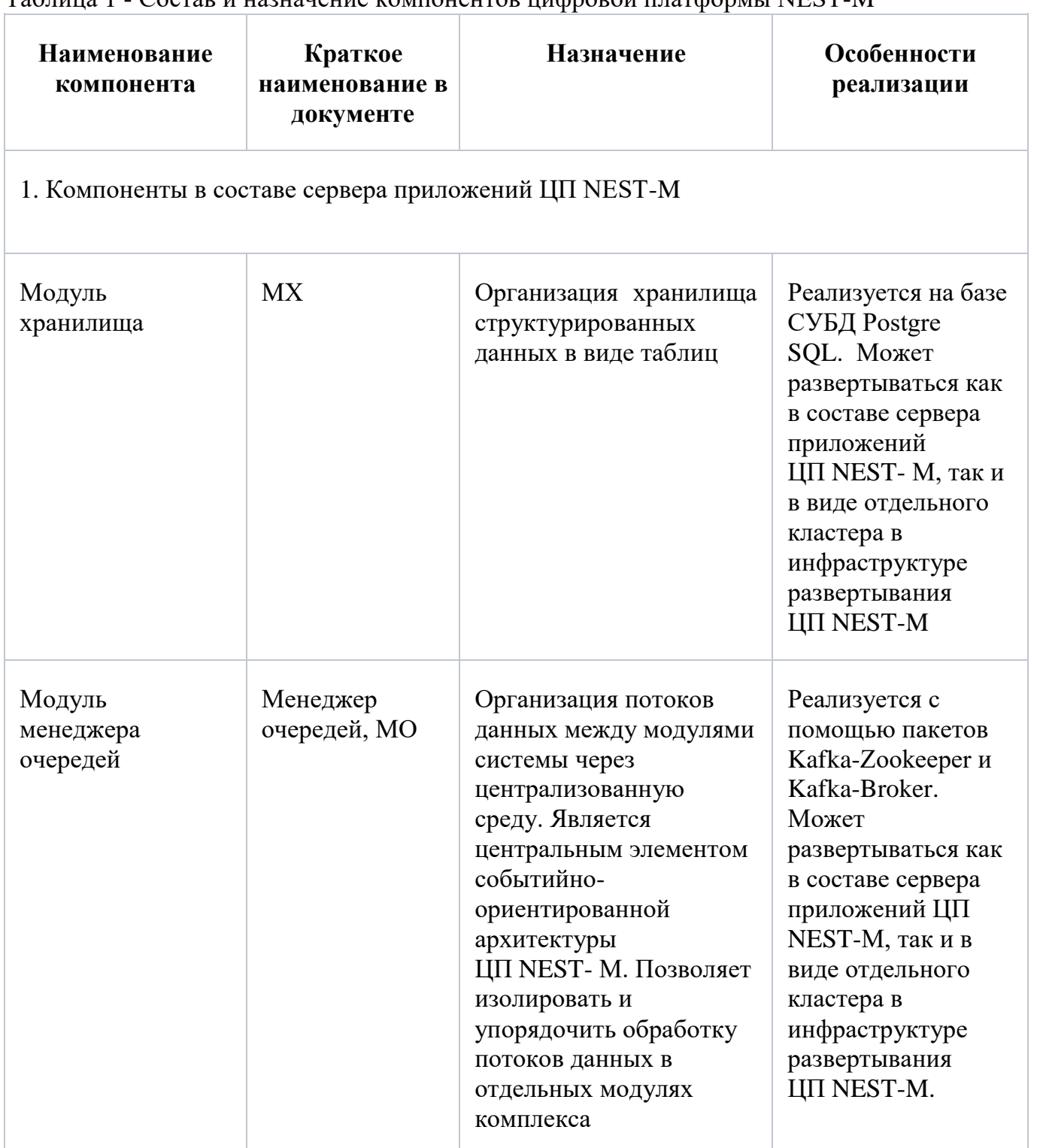

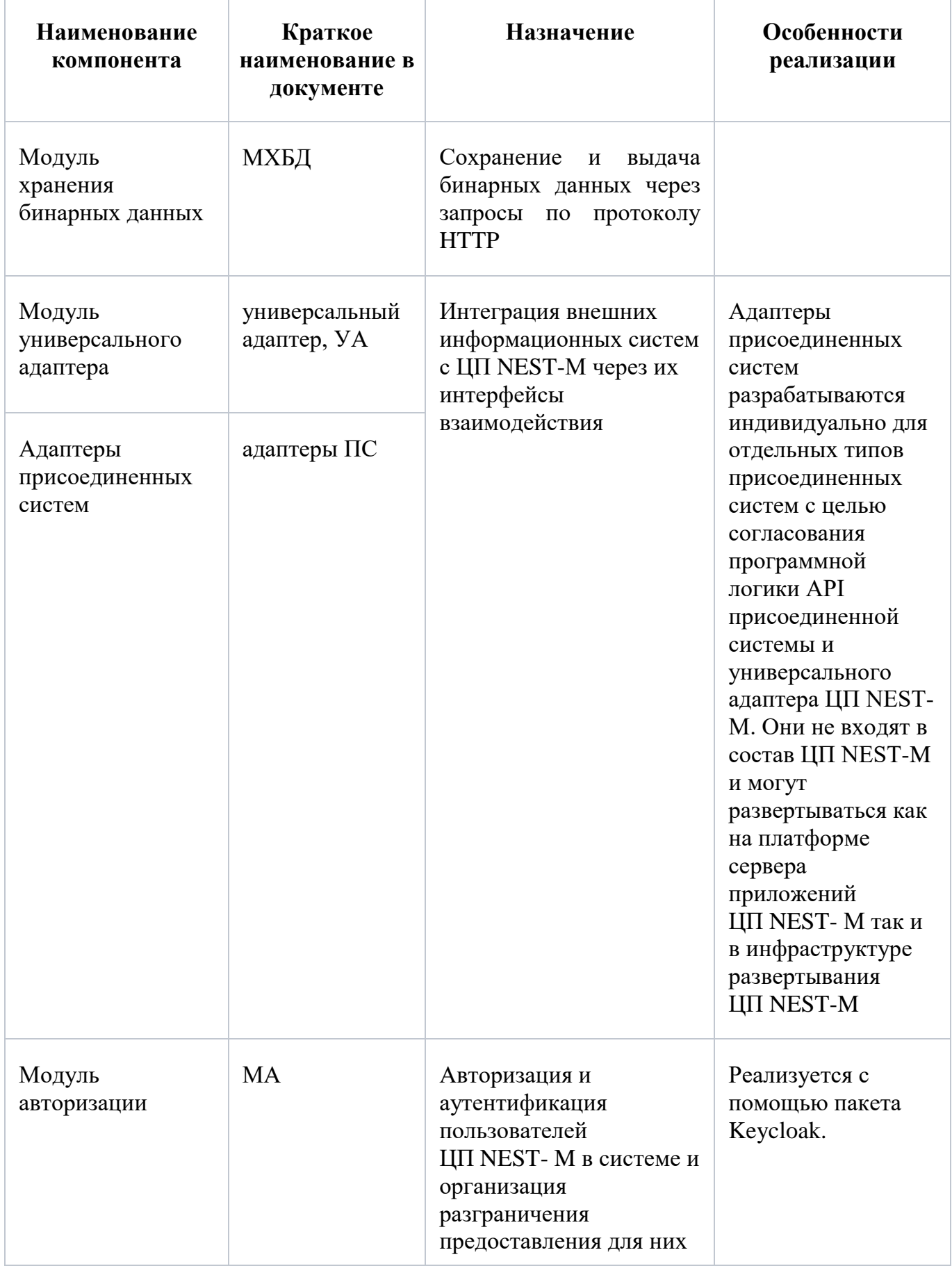

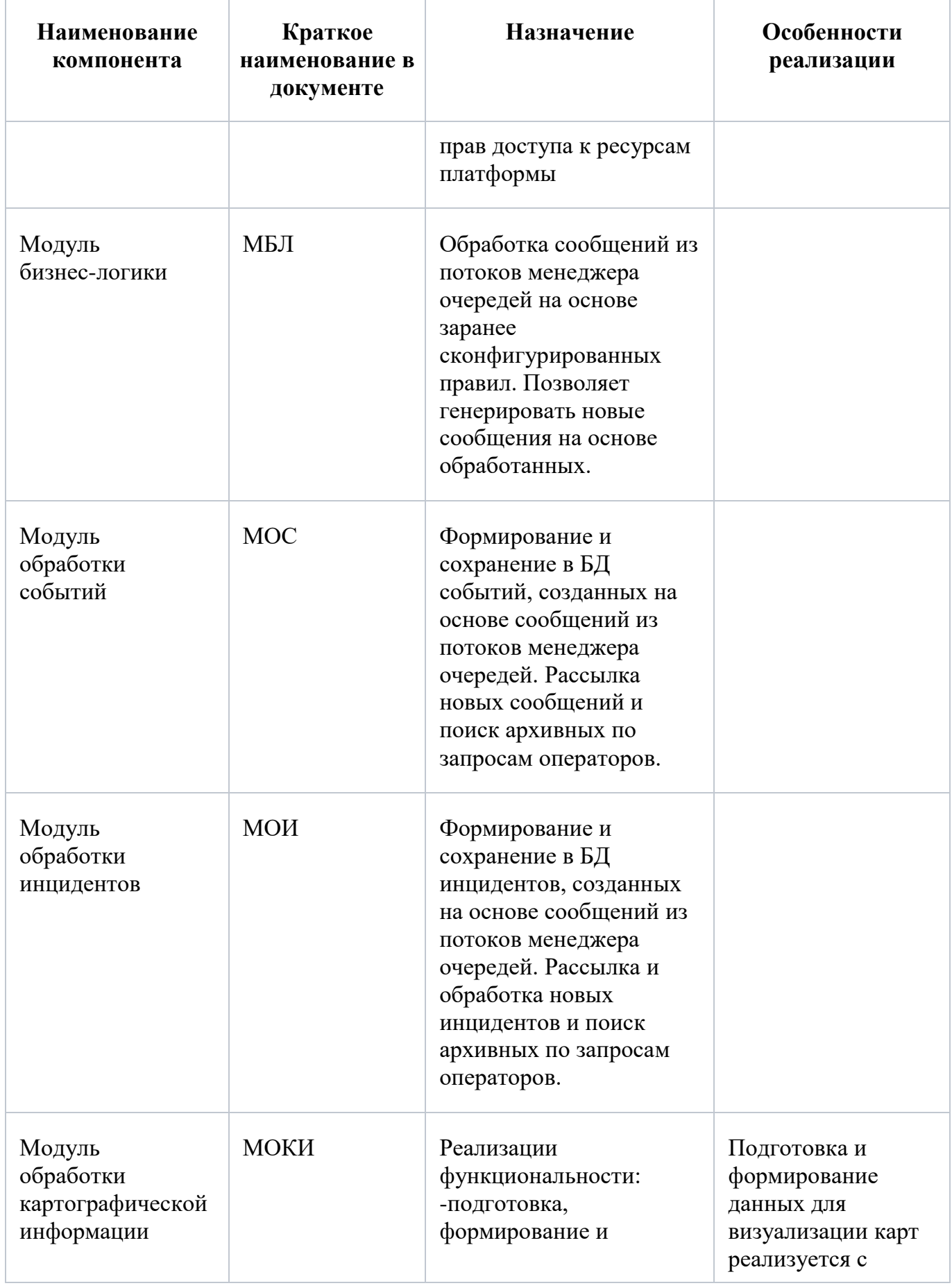

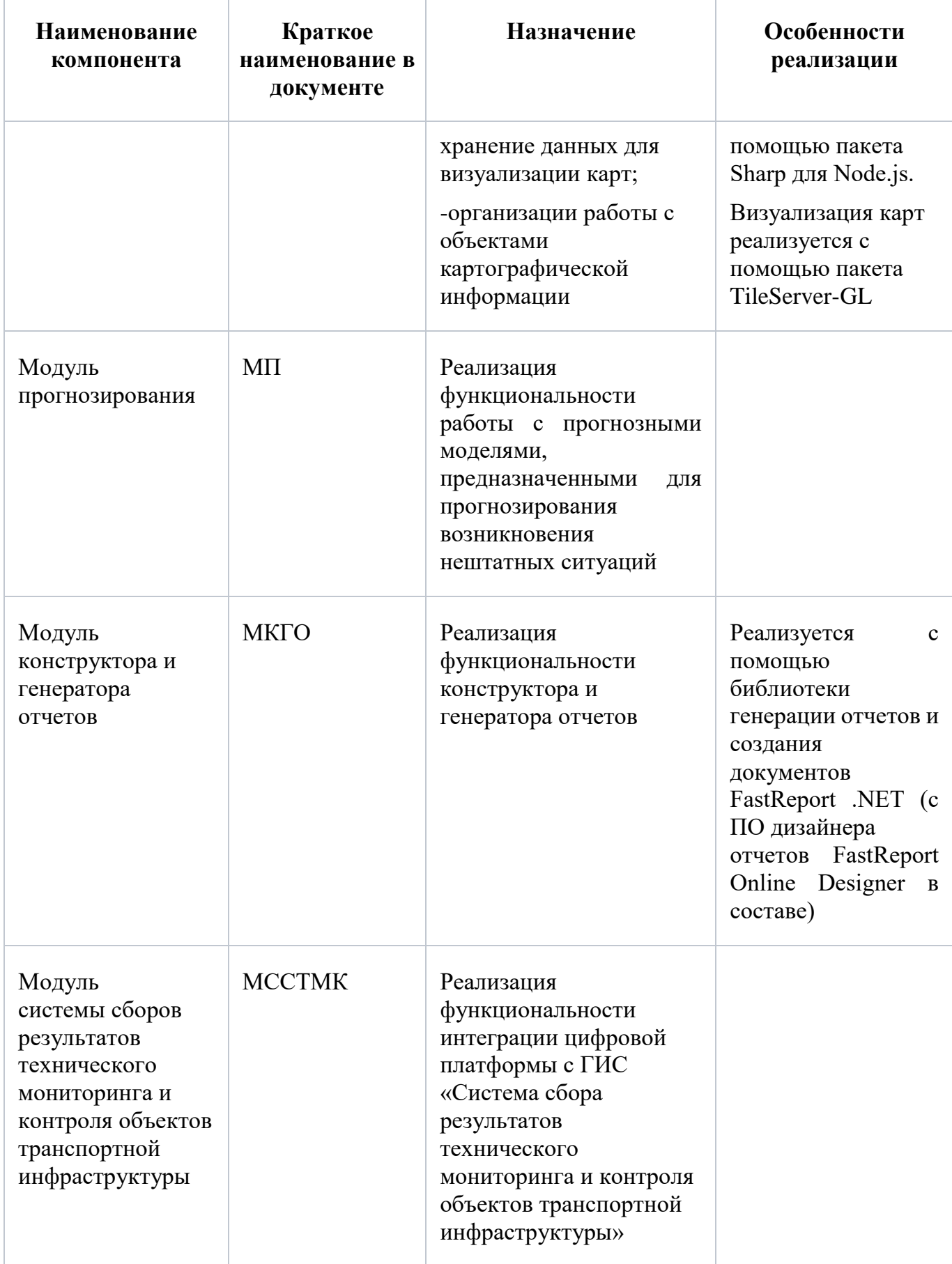

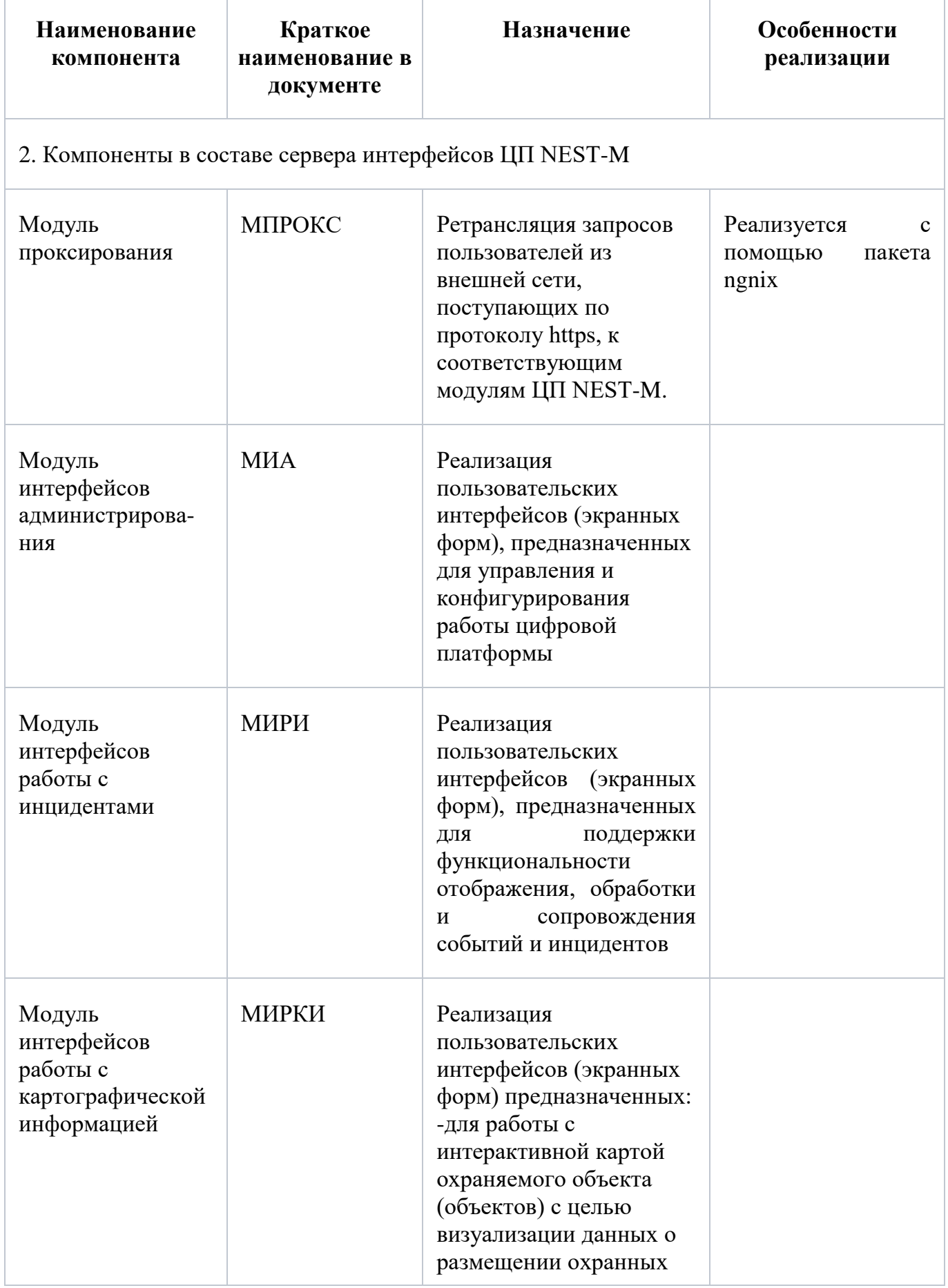

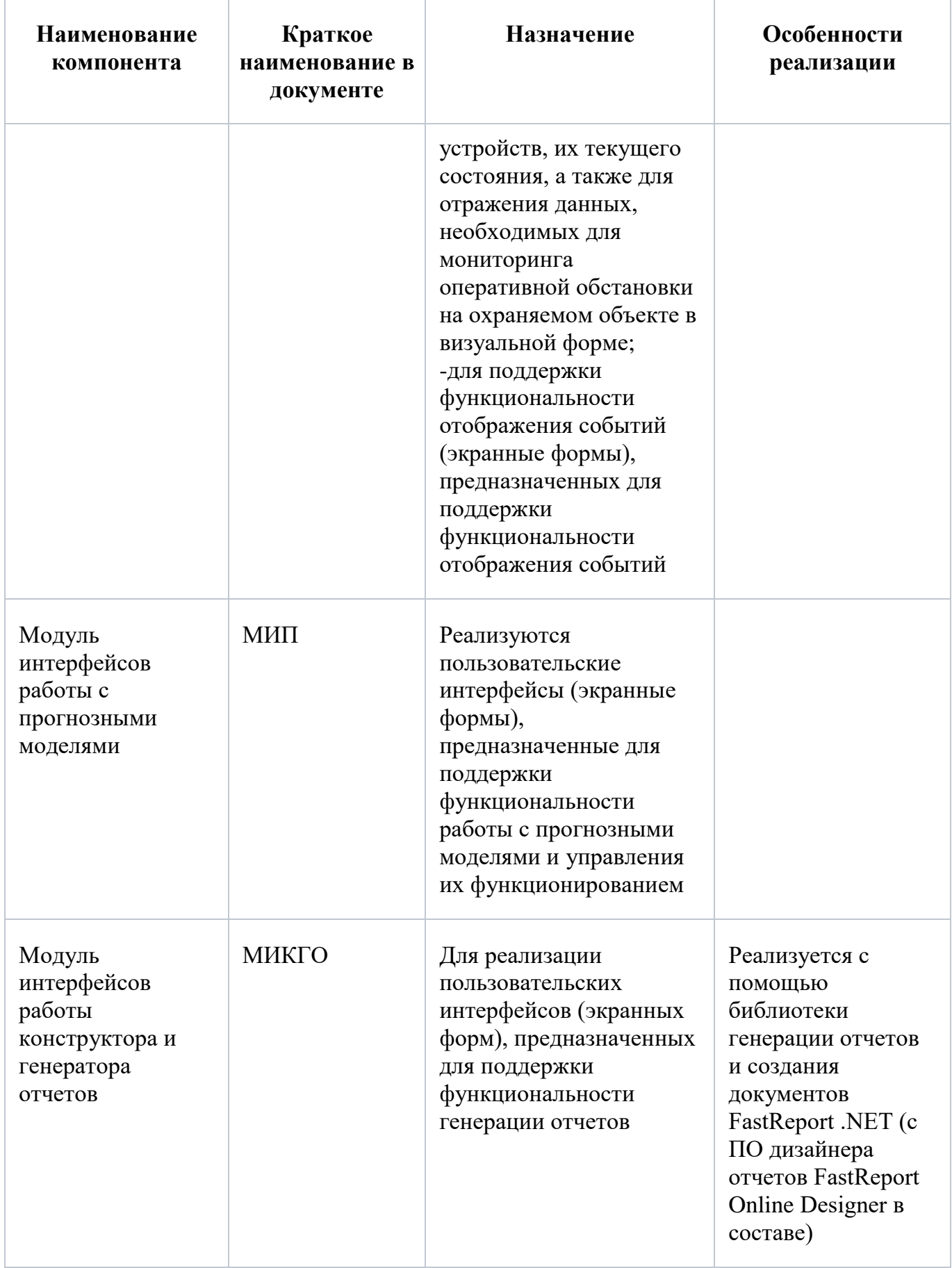

Модуль проксирования производит преобразование внешних запросов (работа с SSL сертификатами), поступающих от браузера пользователя, и перенаправление запросов на выдачу статического и динамического контента на соответствующие модули, входящие в состав ЦП NEST-M.

Модули интерфейсов из состава сервера интерфейсов ЦП NEST-M:

- интерфейсов работы с инцидентами;
- интерфейсов работы с картографической информацией;
- интерфейсов работы с прогнозными моделями;
- интерфейсов работы конструктора и генератора отчетов;
- интерфейсов администрирования.

Модули интерфейсов взаимодействуют с соответствующими модулями сервера ЦП NEST-M:

- модулем бизнес-логики;
- модулем обработки событий;
- модулем обработки инцидентов;
- модулем обработки картографической информации;
- модулем прогнозирования;
- модулем конструктора и генератора отчетов;
- модулем хранения бинарных данных;
- модулем авторизации.

В состав каждого модуля в составе сервера интерфейсов ЦП NEST-М включается собственный веб-сервер для отдачи статического контента, выдачи динамического контента, генерируемого в рамках данного модуля или перенаправления запросов к соответствующим модулям в составе сервера приложений ЦП NEST-M. В состав каждого модуля в составе сервера приложений ШП NEST-М включается собственный веб-сервер для реализации API.

Все приложения, реализующие функциональность интерфейсов (экранные формы) пользователя, являются SPA (одностраничными) приложениями. Веб-сервер отправляет статические файлы модулей, выполняемые на стороне клиента (браузера).

Для сборки приложений, реализуемых в модулях сервера интерфейсов ЦП NEST-M, используется программная платформа Node.JS версии 16 и выше.

Основой взаимодействия модулей в составе сервера приложений ЦП NEST-M являются потоки данных (очереди), поддерживаемые модулем менеджера очередей. Данная архитектура позволяет изолировать и упорядочить обработку потоков данных в отдельных модулях (событийно-ориентированной архитектуры). Среды разработки функциональности модулей в составе сервера ЦП NEST-M, применяемые при этом библиотеки и пакеты ПО, рассмотрены в соответствующих разделах настоящего документа.

В составе МХ ЦП NEST-М развертывается СУБД PostgreSQL версии не ниже 11.10 на базе дистрибутива из состава ОС AstraLinux Special Edition согласно документации.

Взаимодействие отдельных модулей ЦП NEST-M друг с другом осуществляется по стеку протоколов TCP/IP в пределах выделенного замкнутого адресного пространства платформы. Дополнительно для платформы может быть осуществлено разделение сетевого доступа для подключения к следующим функциональным сетевым сегментам:

- пользовательский сегмент (через модуль проксирования);
- технологический сегмент систем безопасности (через модуль универсального адаптера);
- сегмент внешних информационных систем (через модуль СС ТМК).

# <span id="page-17-0"></span>**3 УСТАНОВКА ПРОГРАММЫ**

Установка программы осуществляется следующим образом:

1) копируем все необходимые ресурсы на сервер, например, в папку «NEST-M»;

2) команды выполняем из-под учетной записи с правами администратора, перед дальнейшими шагами можно вызвать bash из-под администратора

#### **sudo bash**

3) переходим в папку installer. Она находится по пути /НОМЕР\_ВЕРСИИ/installer

#### **cd installer**

4) вызываем из папки installer скрипт install.sh

#### **./install.sh**

При выполнении команды может возникнуть ошибка «Permission denied» (см. [рисунок 2\)](#page-17-1). В таком случае нужно дать разрешение на запуск файла install.sh.

> vladimir@MacBook-Pro-Vladimir:~/work/git-elv zsh: permission denied: ./install.sh vladimir@MacBook-Pro-Vladimir:~/work/git-elv

#### Рисунок 2

<span id="page-17-1"></span>Для этого можно, например, воспользоваться командой:

# **chmod 777 ./install.sh**

5) после запуска скрипта install.sh предложены пакеты, необходимые для установки (см. [рисунок 3\)](#page-17-2). Нужно последовательно установить все пакеты.

<span id="page-17-2"></span>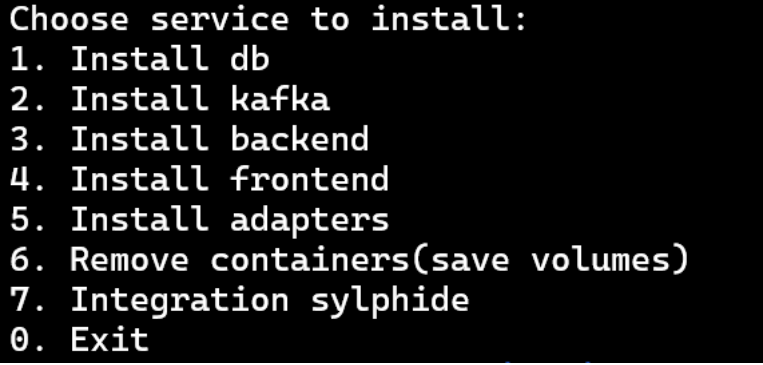

Рисунок 3

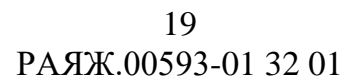

### <span id="page-18-0"></span>**3.1 База данных**

При вводе "1" будет предложено поднять и настроить контейнер с БД Postgres.

Необходимо ввести логин и пароль администратора БД (см. [рисунок 4\)](#page-18-3).

По умолчанию:

- Логин: postgres;
- Пароль: postgres.

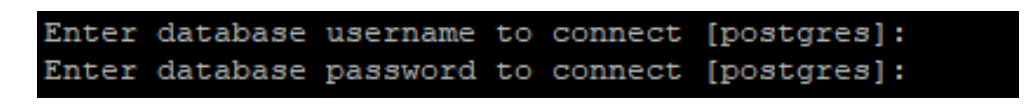

### Рисунок 4

<span id="page-18-3"></span>Начнётся настройка контейнера с БД Postgres (см. [рисунок 5\)](#page-18-4). В итоге, настройка будет успешно завершена.

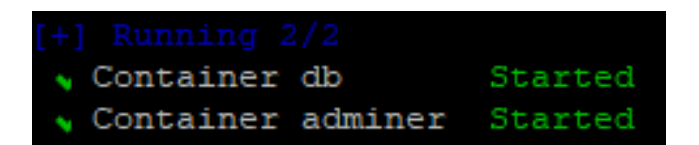

Рисунок 5

# <span id="page-18-4"></span><span id="page-18-1"></span>**3.2 Kafka**

При вводе "2" будет предложено поднять и настроить контейнер Kafka. Для этого необходимо ввести IP-адрес компьютера (см. [рисунок 6\)](#page-18-5).

```
Enter address kafka to connect [nestorsb-nest-control
control-web-126.elvees.com]: 10.102.0.116
```
Рисунок 6

<span id="page-18-5"></span>Начнётся настройка контейнера Kafka (см. [рисунок 7\)](#page-18-6). В итоге, настройка будет успешно завершена.

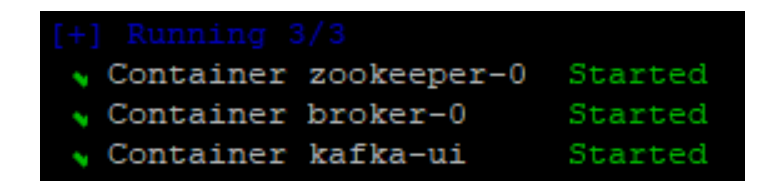

Рисунок 7

# <span id="page-18-6"></span><span id="page-18-2"></span>**3.3 Backend**

При вводе "3" будет предложена настройка всех backend-сервисов:

1) необходимо ввести адрес БД (см. [рисунок 8\)](#page-19-0);

Enter database address to connect [nestorsb-nest-control -control-web-126.elvees.com]: 10.102.0.116

Рисунок 8

<span id="page-19-0"></span>2) необходимо ввести логин пользователя (см. [рисунок 9\)](#page-19-1). По умолчанию: postgres;

Enter database username to connect [postgres]:

Рисунок 9

<span id="page-19-1"></span>3) необходимо ввести пароль (см. [рисунок 10\)](#page-19-2). По умолчанию: postgres;

Enter database password to connect [postgres]:

Рисунок 10

<span id="page-19-2"></span>4) необходимо указать адрес для подключения к Kafka в виде IP\_АДРЕС\_МАШИНЫ:9092 (см. [рисунок 11\)](#page-19-3);

Enter kafka address and port to connect [nestorsb-nest-control control-web-126.elvees.com:9092]: 10.102.0.116:9092

Рисунок 11

<span id="page-19-3"></span>5) необходимо ввести логин и пароль от сервиса авторизации (см. [рисунок 12](#page-19-4) и [рисунок 13\)](#page-19-5). По умолчанию:

- логин: admin;
- <span id="page-19-4"></span>– пароль: admin;

Enter keycloak user name [admin]:

Рисунок 12

Enter keycloak password [admin]:

Рисунок 13

<span id="page-19-5"></span>6) необходимо указать адрес сервера, на котором установлен frontend (см. [рисунок](#page-20-1)  [14\)](#page-20-1). А именно IP-адрес текущего сервера при односерверной установке.

21 РАЯЖ.00593-01 32 01

```
Enter frontend address [nestorsb-nest-control
control-web-126.elvees.com]: 10.102.0.116
```
Рисунок 14

<span id="page-20-1"></span>Начнётся настройка backend (см. [рисунок 15\)](#page-20-2). В итоге, настройка будет успешно завершена.

| $[+]$ Running $11/11$        |         |
|------------------------------|---------|
| Volume "installer plan-data" | Created |
| Container tileserver-ql      | Started |
| Container keycloak1802       | Started |
| Container tilemaker          | Started |
| Container filestore-service  | Started |
| Container business-service   | Started |
| Container monitor-service    | Started |
| Container import-service     | Started |
| Container control-service    | Started |
| Container timeline-service   | Started |
| Container report-service     | Started |

Рисунок 15

# <span id="page-20-2"></span><span id="page-20-0"></span>**3.4 Frontend**

При вводе "4" будет предложена установка всех frontend-сервисов:

1) необходимо ввести IP-адрес сервера на котором развернут backend (см. [рисунок](#page-20-3)  [16\)](#page-20-3). А именно IP-адрес текущего сервера при односерверной установке;

```
Enter api hostname address name [nestorsb-nest-control
control-web-126.elvees.com]: 10.102.0.116
```
Рисунок 16

<span id="page-20-3"></span>2) необходимо указать адрес сервера, на котором установлен frontend (см. [рисунок](#page-20-4)  [17\)](#page-20-4). А именно IP-адрес текущего сервера при односерверной установке;

Enter hostname address name [nestorsb-nest-control control-web-126.elvees.com]: 10.102.0.116

Рисунок 17

<span id="page-20-4"></span>3) вводим широту и долготу начальной точки на карте (см. [рисунок 18\)](#page-21-1);

Enter start lat coord [56.007118]: Enter start lng coord [37.156594]:

Рисунок 18

<span id="page-21-1"></span>Начнётся настройка frontend (см. [рисунок 19\)](#page-21-2). В итоге, настройка будет успешно завершена.

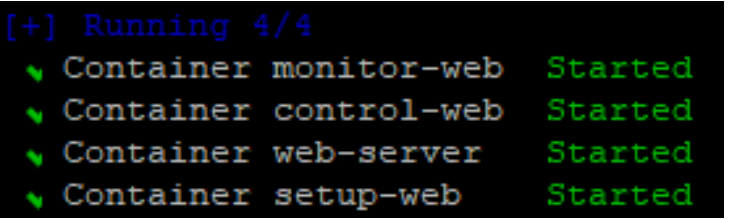

Рисунок 19

<span id="page-21-2"></span>После установки всех пакетов можно выйти из install.sh, нажав "0" в меню (см. [рисунок 20\)](#page-21-3).

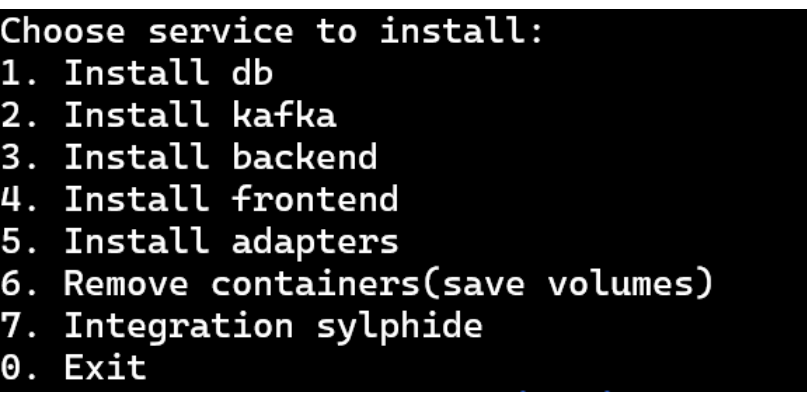

Рисунок 20

#### <span id="page-21-3"></span><span id="page-21-0"></span>**3.5 Добавление тайлов**

Для добавления тайлов требуется выполнить:

1) файл tiles.mbtiles нужно скопировать по пути /var/opt[/elvees.com/installer/tiles.](http://elvees.com/installer/tiles) Для этого можно использовать команду:

# **cp ./TILES\_PATH/tiles.mbtiles /var/opt/elvees.com/installer/tiles**

В случае ошибки доступа требуется добавить права на запись. Для этого можно использовать команду:

# **chmod 777 /var/opt/elvees.com/installer/tiles/**

2) нужно перезагрузить тайловый сервис с помощью команды:

#### docker restart tileserver-gl

В итоге система будет установлена. Это можно проверить, перейдя на адреса:

- $-$  IP\_cepsepa/control;
- $-$  IP\_cepsepa/monitor.

Система потребует ввести логин и пароль. По умолчанию:

- Для пользователя логин и пароль: nest-user;
- Для администратора логин и пароль: nest-admin.

#### $3.6$ Добавление триггеров, прототипов и приоритетов

<span id="page-22-0"></span>Для добавления триггеров, прототипов и приоритетов необходимо перейти в папку stage-3 и запустить скрипт setup.sh.

# ./setup.sh IP адрес машины на которой установлен бек

В случае возникновения ошибки доступа необходимо дать разрешения на запуск. Например, с помощью команды:

chmod 777 ./setup.sh

#### <span id="page-22-1"></span> $3.7$ Запуск установки адаптеров

Для запуска установки адаптеров требуется выполнить:

1) в install.sh включить адаптеры систем:

- Тополь;
- $-$  Sylphide;
- $-$  Synesys.

Для начала установки нужно запустить из папки installer скрипт install.sh:

#### ./install.sh

2) в открывшемся окне необходимо ввести "5" и нажать Enter;

3) нужно ввести IP-адрес сервера, на котором развернут backend, а именно IP-адрес текущего сервера при односерверной установке (см. рисунок 21).

```
Enter backend address name [nestorsb-nest-control
-control-web-126.elvees.com]: 10.102.0.116
```
Рисунок 21

<span id="page-23-1"></span>Начнётся настройка адаптеров (см. [рисунок 22\)](#page-23-2). В итоге, настройка будет успешно завершена.

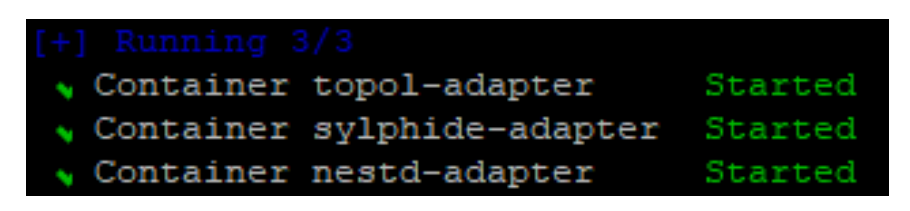

Рисунок 22

# <span id="page-23-2"></span><span id="page-23-0"></span>**3.7.1 Адаптер Тополь**

Для настройки адаптера Тополя требуется:

1) перейти по пути /var/opt/elvees.com/installer:

# **cd /var/opt/elvees.com/installer**

2) начать редактировать файл adapters.appsettings.config.json:

#### **nano adapters.appsettings.config.json**

3) ввести массив адресов, где будет расположен Тополь в формате ['IP\_номер1', 'IP номер2'] (см. [рисунок 23\)](#page-23-3);

> //Адрес устройства (или имитатора), поставщика данных "TopolServers": [ "http://localhost:5050/mock/topol", "http://localhost:5060/mock/topol"]

# Рисунок 23

<span id="page-23-3"></span>4) при необходимости поменять фильтр:

- кодов событий (см. [рисунок 24\)](#page-24-0);
- типов датчиков (см. [рисунок 25\)](#page-24-1);
- идентификаторов устройств (см. [рисунок 26\)](#page-24-2);

25 РАЯЖ.00593-01 32 01

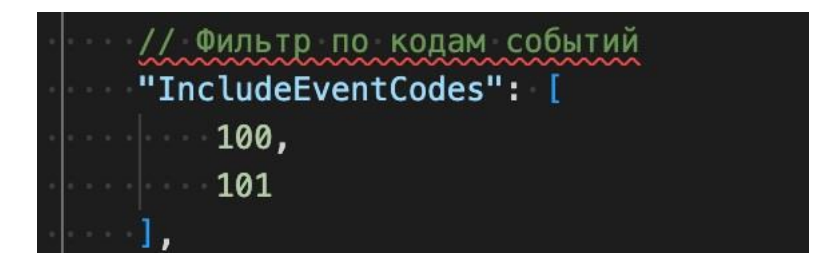

Рисунок 24

<span id="page-24-0"></span>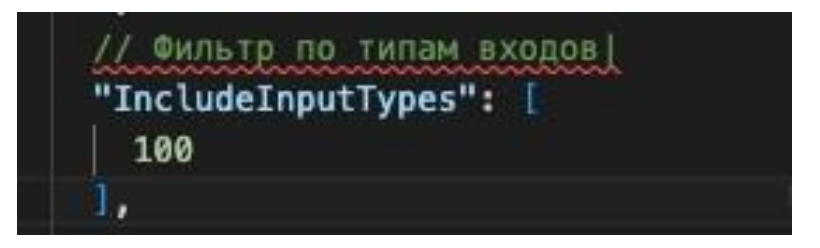

Рисунок 25

<span id="page-24-1"></span>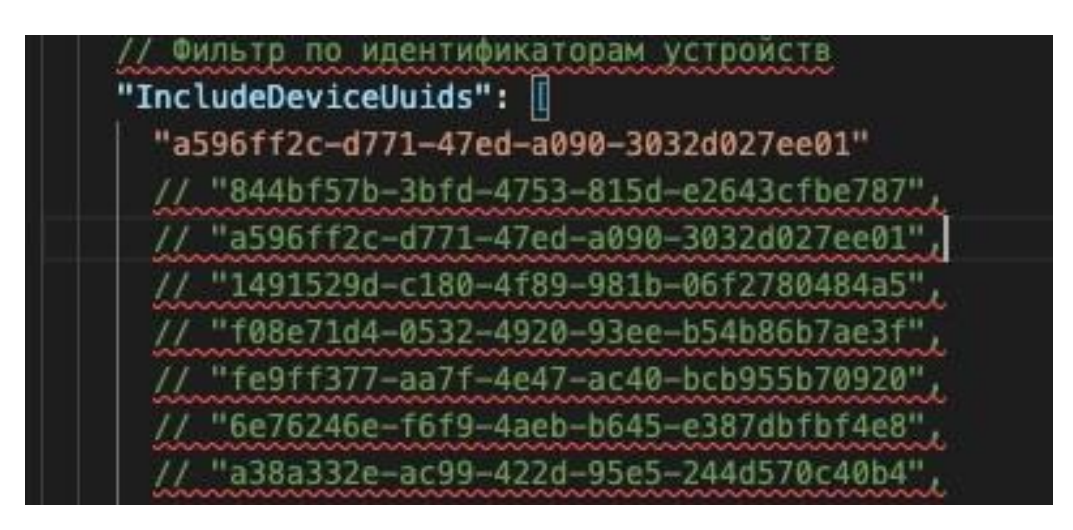

Рисунок 26

<span id="page-24-2"></span>5) сохранить редактируемый файл adapters.appsettings.config.json;

6) перезапустить адаптер Тополя с помощью команды:

# **docker restart topol-adapter**

В итоге адаптер Тополя будет настроен, а в Модуле интерфейсов работы с картографической информацией в левом списке будут отображаться объекты Тополя (см. [рисунок](#page-25-1)  [27\)](#page-25-1).

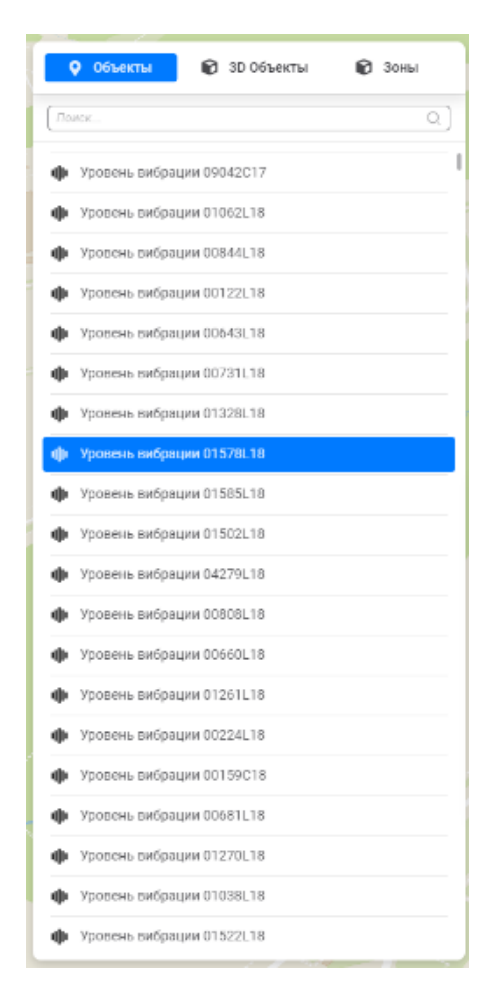

Рисунок 27

# <span id="page-25-1"></span><span id="page-25-0"></span>**3.7.2 Адаптер Sylphide**

Для настройки адаптера Sylphide:

1) нужно перейти по пути /var/opt/elvees.com/installer:

# **cd /var/opt/elvees.com/installer**

2) начать редактировать файл adapters.appsettings.config.json:

# **nano adapters.appsettings.config.json**

3) ввести адрес сервера с Sylphide в графу «SylphideAddress» (см. [рисунок 28\)](#page-26-0);

27 РАЯЖ.00593-01 32 01

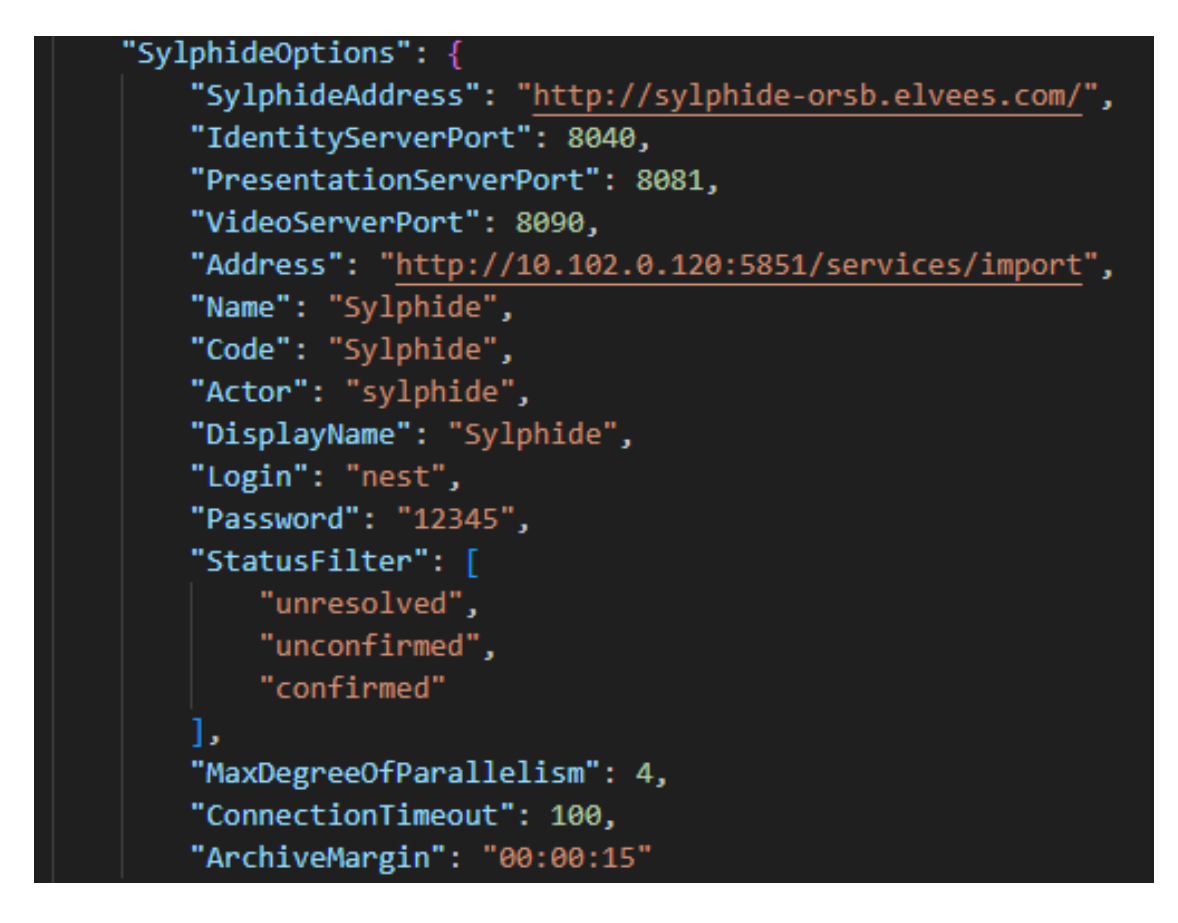

Рисунок 28

- <span id="page-26-0"></span>4) сохранить редактируемый файл adapters.appsettings.config.json;
- 5) перезапустить адаптер Sylphide с помощью команды:

#### **docker restart sylphide-adapter**

В итоге адаптер Sylphide будет настроен, а в Модуле интерфейсов работы с картографической информацией в левом списке будут отображаться объекты Sylphide (см. [рисунок 29\)](#page-26-1).

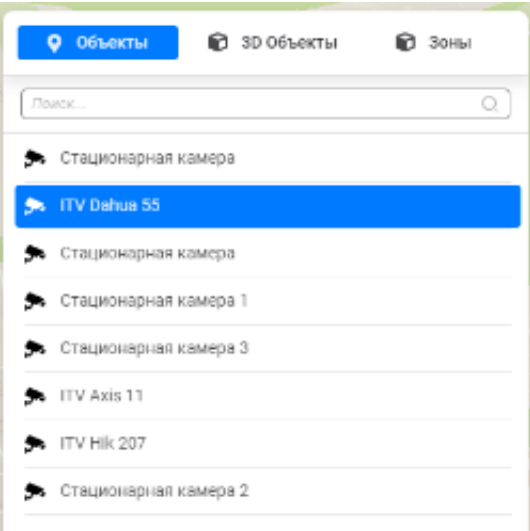

<span id="page-26-1"></span>Рисунок 29

# <span id="page-27-0"></span>**3.7.3 Настройка интеграции Сильфиды**

# 3.7.3.1 Установка библиотеки jq

<span id="page-27-1"></span>Для настройки интеграции с программным обеспечением для обработки и анализа видеоданных «Сильфида VMS» РАЯЖ.00551-01 (далее – Сильфида) требуется библиотека jq, которую нужно скопировать на сервер и установить с помощью скрипта install.sh в папке installer:

- 1) копируем архив с установщиком jq на сервер;
- 2) далее выполняем команды:

#### **chmod 777 jq-linux64 mv jq-linux64 /bin/jq**

- 3) вводим "7" нажимаем Enter;
- 4) будет переход в отдельный раздел инсталлятора, появится меню (см. [рисунок 30\)](#page-27-4).

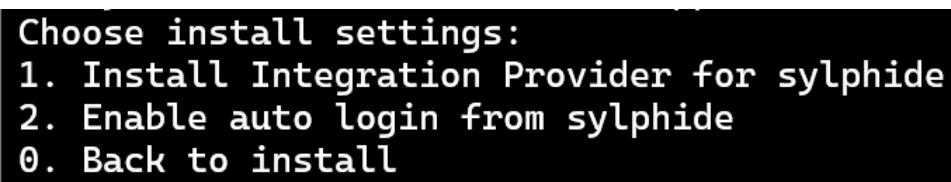

# Рисунок 30

<span id="page-27-4"></span>После каждой введенной цифры и исполнения пункта будет возврат в это меню до тех пор, пока не будет осуществлен выход (введен 0).

<span id="page-27-2"></span>3.7.3.2 Настройка интеграции с Сильфидой

Внутри 1 пункта (см. [рисунок 30\)](#page-27-4) необходимо ввести:

- адрес сервера с ЦП NEST-M;
- логин подключения к Keycloak: *admin*;
- пароль подключения к Keycloak: *admin*;
- адрес Сильфиды, где находится identityserver: *sylphide-orsb.elvees.com*;
- порт Сильфиды, где находится identityserver 8040: *зашит в installer*;
- секрет для соединения с identityserver: *зашит в installer.*

После этой настройки на окне входа в ЦП NEST-M появится раздел «Войти через» и будет размещена кнопка «Сильфида». Чтобы войти через Сильфиду в ЦП NEST-M, нужно будет нажать на нее. После нажатия этой кнопки будет выполнен переход на страницу входа в Сильфиду. После логина в ней - переход в конкретное окно NEST- M.

<span id="page-27-3"></span>3.7.3.3 Инициация логина сразу через Сильфиду

Внутри 2 пункта (см. [рисунок 30\)](#page-27-4) необходимо ввести:

- адрес сервера с ЦП NEST-M;
- логин подключения к Keycloak: *admin*;
- пароль подключения к Keycloak: *admin.*

Эта настройка используется в дополнение к пункту (1). Вместо окна входа в ЦП NEST-M и отдельной кнопки для "Войти через" пользователь будет сразу направлен на страницу логина Сильфиды. Остальной процесс - прежний.

Замечание: если при настройке интеграции с Сильфидой была произведена настройка через IP-адрес, то авторизоваться необходимо через IP-адрес. Аналогично и через доменное имя.

# <span id="page-29-0"></span>**4 УПРАВЛЕНИЕ РАБОТОЙ ПРОГРАММЫ**

### <span id="page-29-1"></span>**4.1 Удаление программы**

Для удаления программы необходимо выполнить последовательность действий:

1) ЦП NEST-M устанавливается по пути /var/opt/elvees.com. Для удаления необходимо удалить папку /elvees.com:

# **rm -rf /var/opt/elvees.com**

2) далее необходимо удалить контейнеры приложения с помощью команды:

```
docker rm $(docker ps -aq) -f
```
3) затем удалить образы контейнеров с помощью команды:

```
docker rmi $(docker images -q) -f
```
4) после удалить volume с помощью команды:

```
docker volume rm $(docker volume ls -q)
```
#### **4.2 Обновление программы**

Для обновления программы необходимо выполнить последовательность действий:

1) необходимо в папке installer запустить скрипт install.sh (см. [рисунок 31\)](#page-29-3).

| Choose service to install:         |
|------------------------------------|
| 1. Install db                      |
| 2. Install kafka                   |
| 3. Install backend                 |
| 4. Install frontend                |
| 5. Install adapters                |
| 6. Remove containers(save volumes) |
| 7. Integration sylphide            |
| 0. Exit                            |

Рисунок 31

<span id="page-29-3"></span>2) ввести "6" и нажимаем Enter. После этого будут удалены контейнеры frontend и backend. При этом контейнеры БД (postgress), Kafka, и адаптеры не пострадают. А данные, хранящиеся в БД, удалены не будут;

3) после этого следуем инструкциям по установке контейнеров backend и frontend. Они описаны в подразделах 3.3 и 3.4.

# <span id="page-30-0"></span>**5 НАПИСАНИЕ АВТОМАТИЗАЦИЙ БИЗНЕС-ЛОГИКИ**

#### <span id="page-30-1"></span>**5.1 Подготовительный этап**

### <span id="page-30-2"></span>**5.1.1 Сбор информации для написания бизнес-логики для создания объектов на плане и событий**

Перед написанием бизнес-логики устройства (POI) на карте необходимо выяснить следующие моменты:

- тип устройства, который будет отображаться на плане;
- перечень доступных действий, отображаемых у POI на вкладке «Управление» (см. [рисунок 32\)](#page-30-3). Перечень доступных действий и схемы их команд зависят от присоединенной системы;

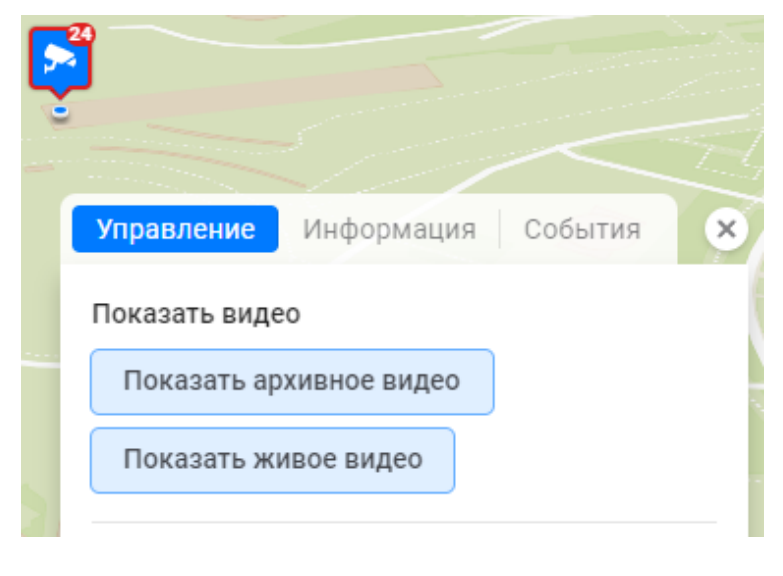

Рисунок 32

<span id="page-30-3"></span>– перечень информации, отображаемой у POI на вкладке «Информация» (см. [рисунок](#page-30-4)  [33\)](#page-30-4);

<span id="page-30-4"></span>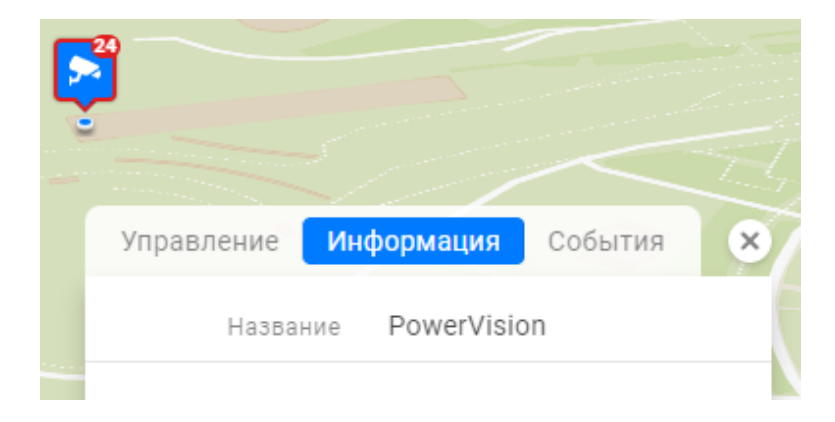

Рисунок 33

– перечень событий, отображаемых у POI на вкладке «События» (см. [рисунок 34\)](#page-31-0)

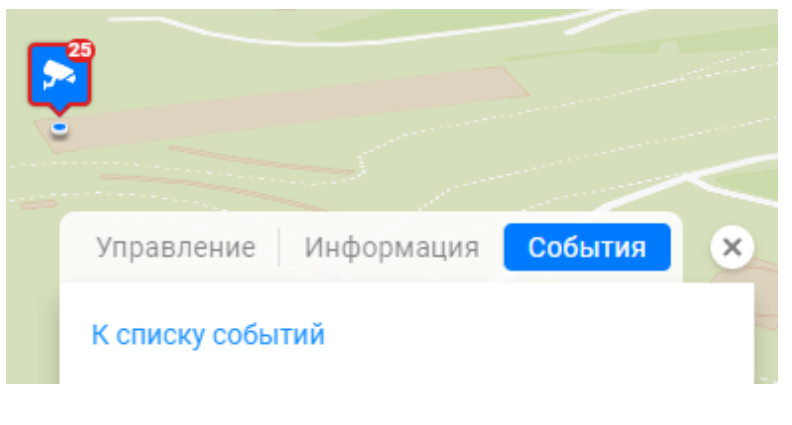

Рисунок 34

<span id="page-31-0"></span>и отображаемых в таблице «События» (см. [рисунок 35\)](#page-31-1).

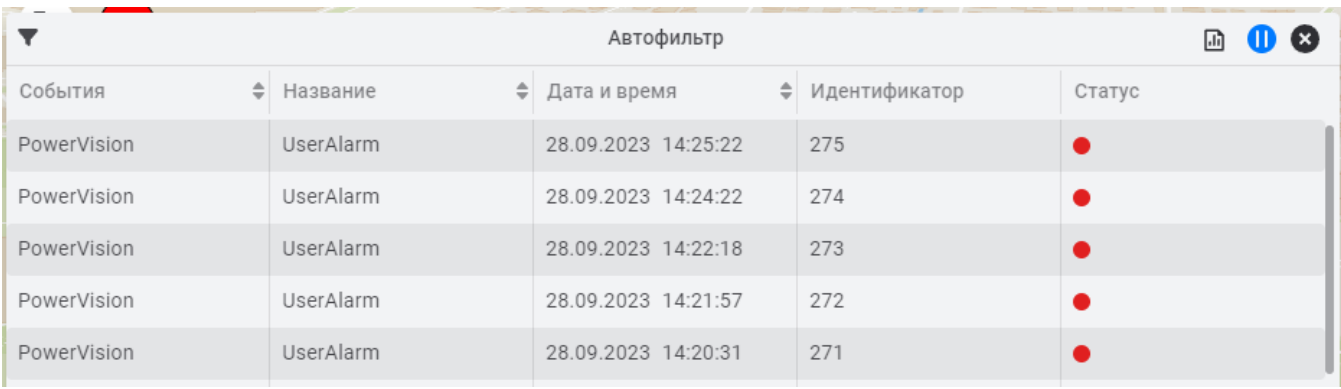

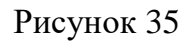

<span id="page-31-1"></span>– перечень полей и информации, отображаемой в окне дополнительной информации события в таблице «события» (см. [рисунок 36\)](#page-32-1).

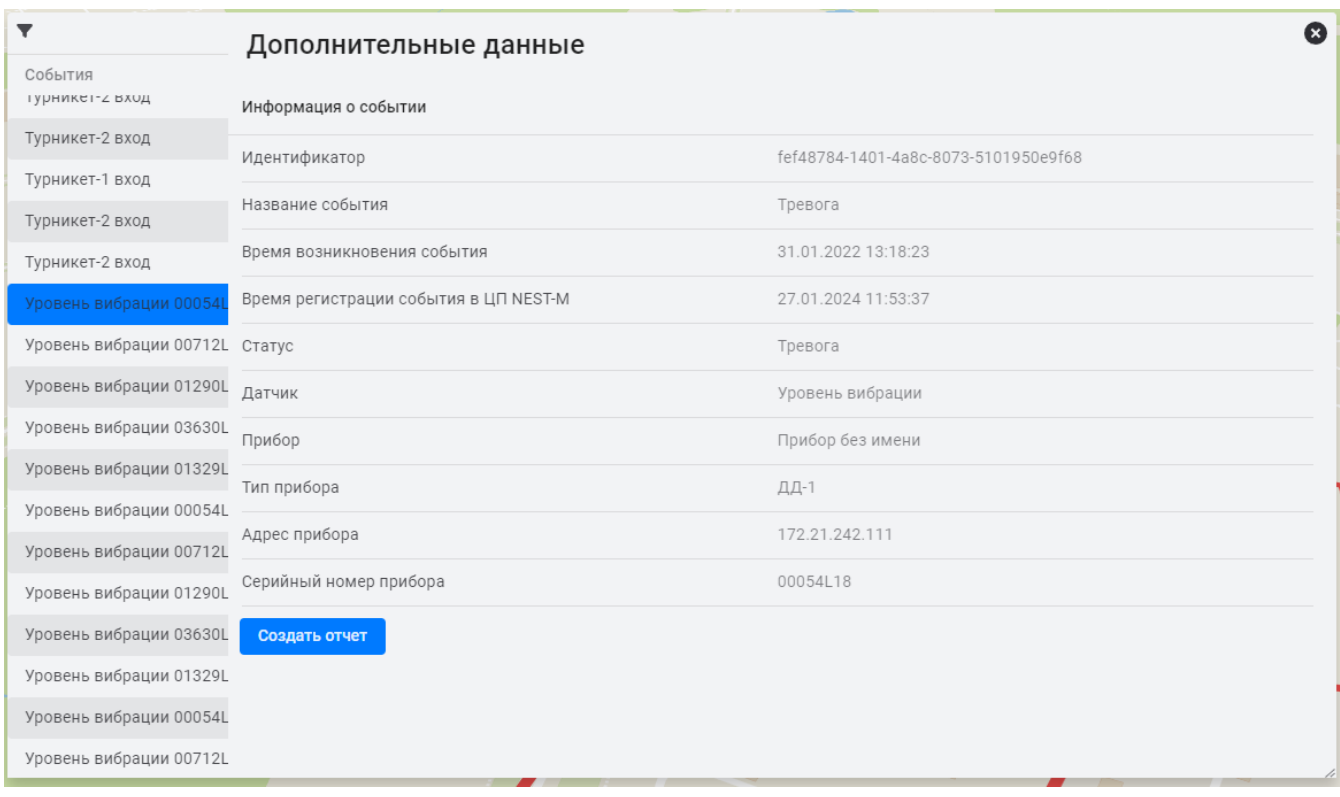

#### Рисунок 36

#### <span id="page-32-1"></span>5.1.2 Сбор информации для написания карточки инцидента

<span id="page-32-0"></span>Перед написанием бизнес-логики для карточки инцидента необходимо выяснить следующие моменты:

- a) сообщения участвующие в формировании и обработке карточки инцидента. Например, «Нажата планка антипаники», «Отжата планка антипаники»;
- перечень полей этих сообщений (схема сообщений), которых будут отображаться в  $b)$ карточке инцидента, а также значений полей (если такое условие есть), которые будут использоваться в качестве условий формирования инцидента. Например: eventName (будет выводиться в карточке в виде названия события), events Id, sensors Id, dateTime и так лалее.

Схему входящего сообщения, можно посмотреть в БД в строке в таблицы схем сообщений по адресу http://имя сервера NEST-M:5080. После этого:

- 1) открыть DB import;
- 2) выбрать «schemas»:
- 3) посмотреть схему в столбцах properties и descriptions, где schema\_code = «event» (см. рисунок 37).

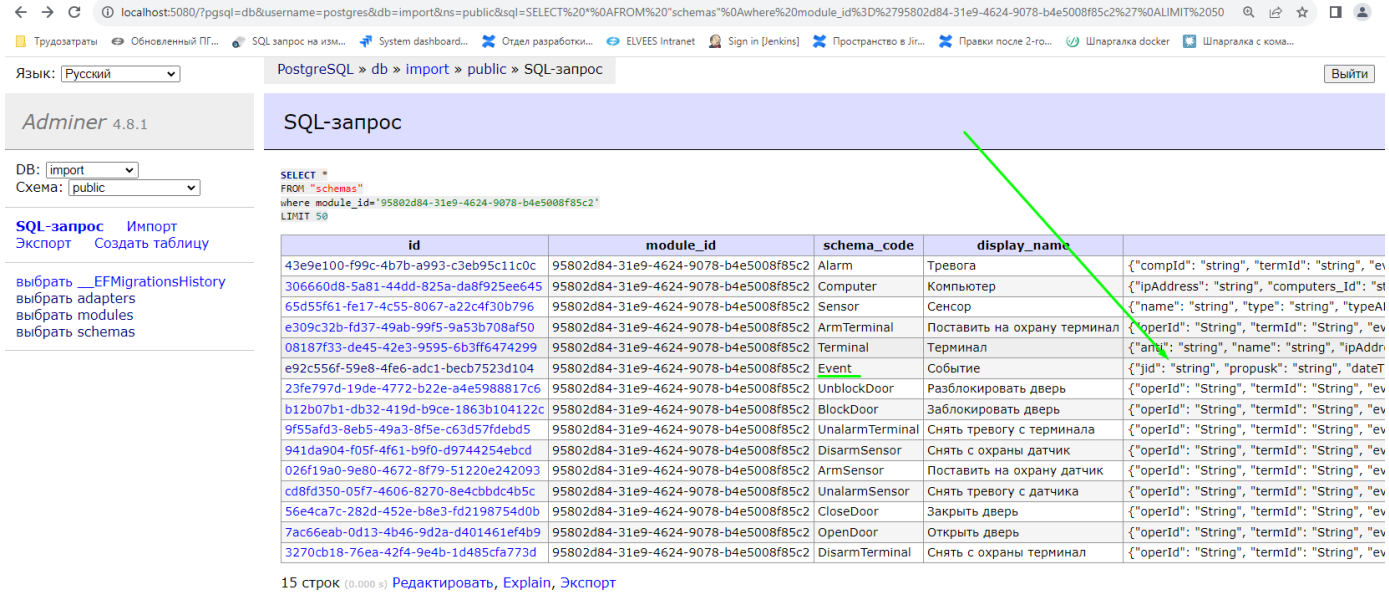

Рисунок 37

<span id="page-33-0"></span>Посмотреть, какие значения в сообщении приходят от сторонней системы можно в модуле менеджера очередей сообщений (Kafka) по адресу http://имя сервера NEST-M:9090/ui/clusters/local/all-

topics/nest.messages/messages?keySerde=String&valueSerde=String&limit=100

Используя фильтры отсортировать, отфильтровать, и выбрать интересующую строку с значением (Value) (см. рисунок 38), содержащим:

"schemaCode": "message. Имя модуля"

<span id="page-33-1"></span>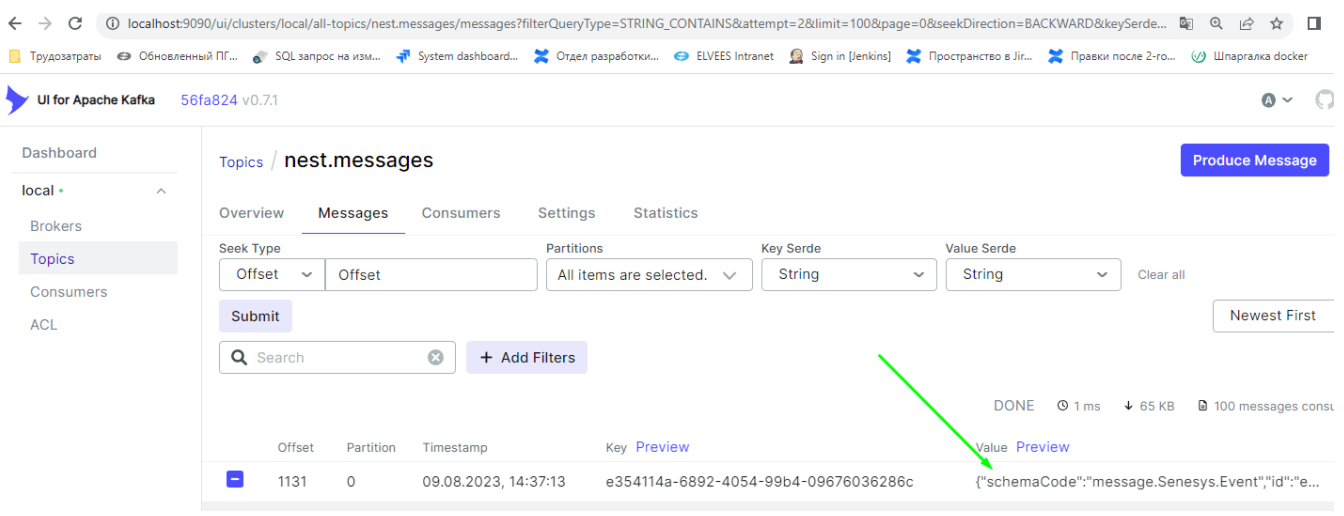

Рисунок 38

Если раскрыть строку, то можно увидеть полученное событие из сторонней системы (см. рисунок 39). В нем указано, какие поля и с какими значениями сообщение было получено.

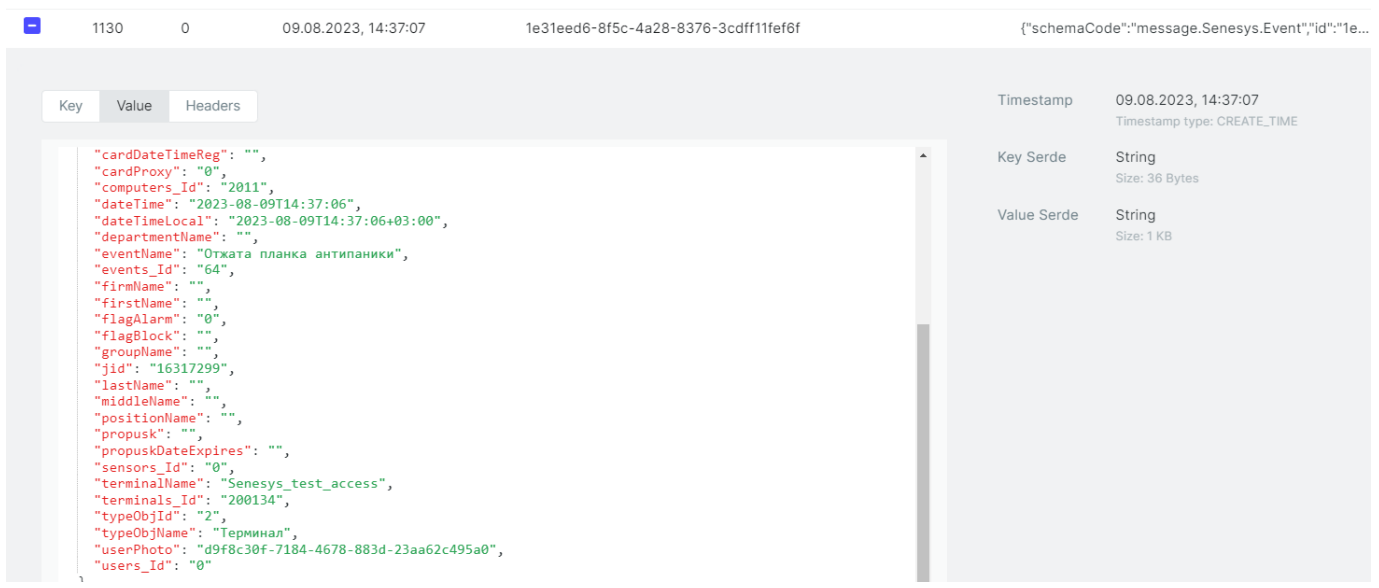

Рисунок 39

- <span id="page-34-0"></span> $c)$ количество ролей, участвующих обработке карточки инцидента. Должно быть указано в задании на карточку инцидента;
- ветвление (последовательность обработки карточки инцидента ролями). Должно быть  $\mathbf{d}$ указано в задании на карточку инцидента;
- шаги, описание (содержимое) шагов и их последовательность у каждой роли, а также  $e)$ перечень возможных действий у каждой роли. Например, действия (открыть видео, показать объект на плане), наличие ветвления (эволюции), закрытие инцидента и т. д.

Перечень действий, а также параметры команд действий, поддерживаемых в ШП NEST-M можно посмотреть в БД по адресу http://имя сервера NEST-M:5080. После этого:

- 1) открыть DB import;
- 2) выбрать «schemas»;
- $f$ перечень полей, отображаемых в карточке инцидента, значения которых не получаются из сторонних систем. При этом они задаются статическими или в зависимости от условий возникновения карточки инцидента.

Например, поля, в которых указываются позывные радиостанций, телефоны вызываемых служб и прочее.

Перечень полей, должен быть указан в задании на карточку инцидента.

На основе данных, полученных из пунктов а)-f), составить наглядную схему карточки инцидента.

Ниже как пример, приведена наглядная блок-схема инцидента «Нажата планка антипаники» (см. [рисунок 40\)](#page-35-0), По ней видно, что:

- карточку инцидента обрабатывают 3-роли (Оператор, Старший оператор, Начальник смены);
- есть два ветвления: Реальный инцидент или Ложное срабатывание. Также видно описание полей и их последовательность;
- карточка инцидента будет состоять из 6 прототипов.

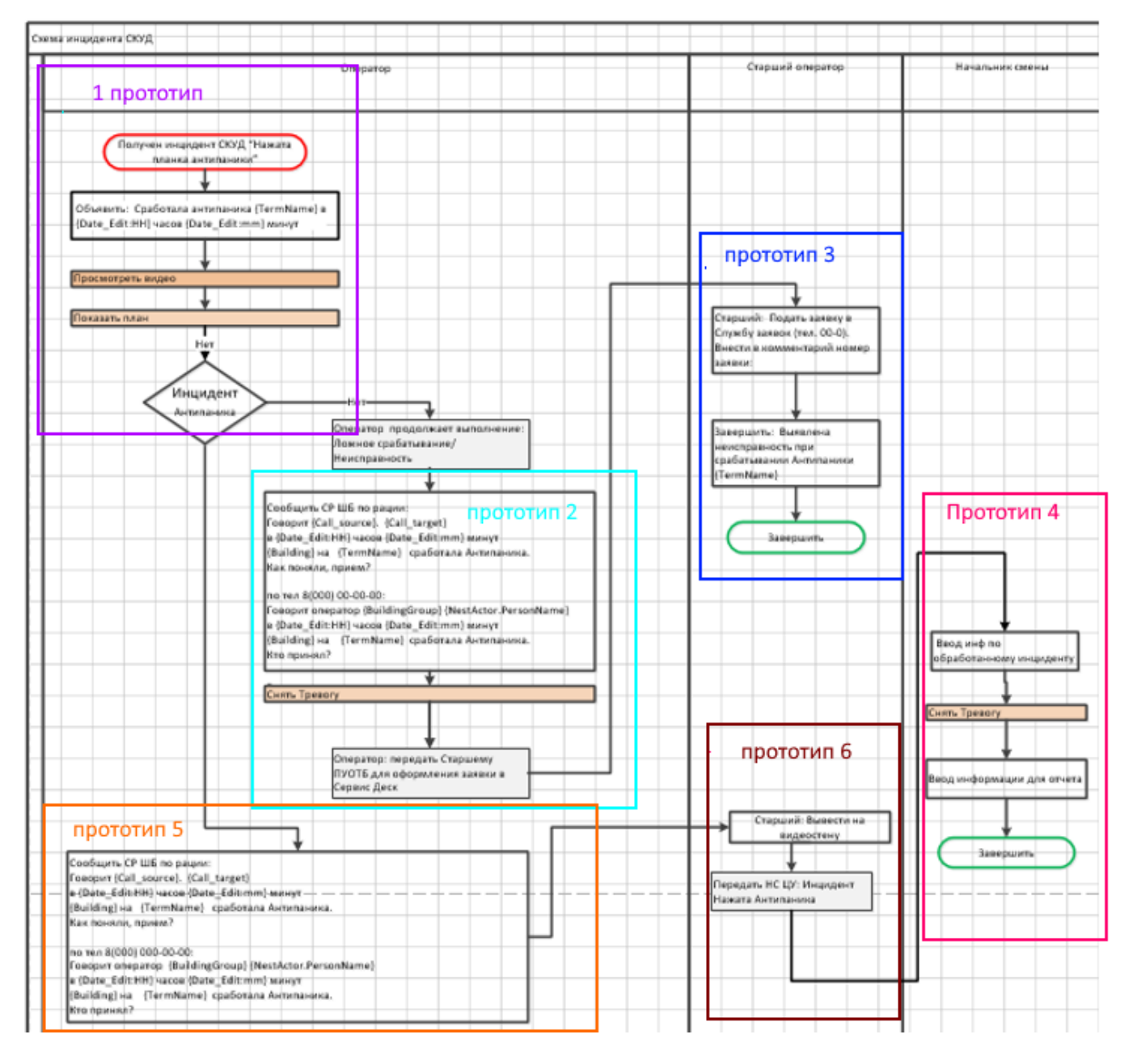

<span id="page-35-0"></span>Рисунок 40
#### $5.2$ Создание зон ответственностей (scope)

Для того чтобы оператору ЦП NEST-M отображались на карте POI события, а в Модуле обработки инцидентов - инциденты, которые ему должны быть доступны, оператору должна быть выдана роль. Она должна включать в себя зону ответственности, в которую входят теги этих POI, событий и инцидентов прототипов.

Пример сообщения на добавление зоны ответственности с кодом "nest-user" включающую в себя теги "test" и "Интроскоп-ik: Wekey":

```
\left\{ \right."code": "nest-user",
      "filters": [
             \left\{ \right."templates": [
                          ₹
                                 "template": "test"
                          },
                          €
                                 "template": "Интроскоп-ik:Wekey"
                          }
                   \mathbf{1}\mathcal{F}\mathbf{I}\mathcal{E}
```
#### $5.3$ **Автоматизация создания РОІ**

Для создания или изменения РОІ через модуль менеджера очередей сообщений (Каfka) используется сообщение с кодом **poi.write**.

Структура сообщения:

```
\mathcal{L}_{\mathcal{L}}"schemaCode": "poi.write",
     "data": \{"poiRead": #####,
           "poiWrite": #####,
           "navigateParameters": ######
     }
\mathcal{F}
```

```
а) структура "poiRead":
```
"poiRead" определяет, как будут искаться POI для изменения. Особый режим позволяет создавать новый РОІ, если ни один не будет найден:

- id идентификатор обновляемого POI прямая ссылка на POI для  $1)$ изменения;
- externalId внешний идентификатор POI; 2)
- tags массив тегов, каждый из которых должен быть у POI. 3)

Если в "poiRead" были указаны externalId и tags, но не было id, то если такие РОІ не были найдены, изменяться будет новый только что созданный РОІ.

b) структура "poiWrite":

- 1) externalId внешний идентификатор, который, если не пуст, будет записан POI:
- 2) tags массив тегов, который будет добавлен или удален у РОІ;
- 3) meta записывает метаданные POI;
- 4) data записывает данные POI;
- 5) state данные, которые будут записаны в инцидент маппером. Известные свойства<sup>.</sup>
	- logicalState.alarm-флаг, определяющий тревожный статус POI;
	- logicalState.disarm флаг, определяющий снятый с охраны статус POI;
	- logicalState.area.id идентификатор области, к которой привязан POI;
	- logicalState.area.name имя области, к которой привязан POI;
	- name строковое имя POI;
	- sylphideId sylphideId камеры Sylphide, которая привязана к POI;
- $6)$  position latitude, longitude, altitude  $M/MJ$  direction изменяются, если были переданы;
- 7) features CJOBapb  $\mathbf{c}$ командами, которые будут POI.  $V$ Известные свойства:
	- featureCode ключ кнопки в словаре. При передаче значения по ключу, кнопка будет перезаписана. Если передать null, то кнопка будет удалена;
	- caption группирующий заголовок кнопки;
	- content текст внутри кнопки;
	- confirmation текст подтверждения;
	- commandCode код сообщения, который будет сгенерирован кнопкой;
	- commandMappings маппинги для формирования сообщения;
- 8) presentation изменение представления POI на карте;
- 9) delete если true, то помечает РОІ как удаленный. Убирает его из всех выборок для клиента и для обновления.

с) структура "navigateParameters". Пример:

```
{
          "schemaCode": "poi.write",
          "id": "fa88f643-dc75-4689-be49-408009295b6f",
          "createdUtc": "2023-08-10T13:31:33.3973206Z",
          "meta": {
             "moduleCode": "Sylphide",
             "schemaCode": "Camera",
             "actor": "sylphide",
             "externalId": "1",
             "moduleId": "0b08c639-ca05-4dd1-8f40-22178c285f71",
             "schemaId": "a8d11a76-3eec-408d-ba73-bb68941d1165",
             "adapterId": "fa9d15bf-549e-48d5-b8af-597598ef764e",
             "triggerCode": "sylphide-poi"
          },
          "data": {
             "poiRead": {
                 "tags": [
                     "СВН:Sylphide"
                 ],
                 "externalId": "1"
             },
              "poiWrite": {
                 "tags": [
                     "СВН:Sylphide",
                     "systemType:СВН",
                     "icon:camera"
                 ],
                 "features": {
                     "live": {
                         "caption": "Показать видео",
                         "content": "Показать живое видео",
                         "commandCode": "command.Sylphide.ShowLiveVideoFeatu
re",
                         "featureCode": "live",
                        "commandMappings": [
      {
                                 "cases": {
                                     "": {
                                        "deviceId": "{poi.state.data.device
Id}",
                                        "userName": "{actor.account}"
      }
      }
      }
      ]
                     },
                     "enarm": {
                         "caption": "Поставить на охрану",
                         "content": "Поставить на охрану",
                         "commandCode": "poi.write",
```

```
40
                        РАЯЖ.00593-01 32 01
                    "featureCode": "enarm",
                   "commandMappings": [
     {
                          "cases": {
                             "": {
                                "poiRead.id": "{poi.id}",
                               "poiWrite.state.logicalState.disarm
": false
     }
     }
     }
     ]
                 },
                 "unarm": {
                    "caption": "Снять с охраны",
                    "content": "Снять с охраны",
                    "commandCode": "poi.write",
                   "featureCode": "unarm",
                   "commandMappings": [
     {
                          "cases": {
                             "": {
                                "poiRead.id": "{poi.id}",
                               "poiWrite.state.logicalState.disarm
": true
     }
     }
     }
     ]
                 },
                 "archive": null
             },
              "externalId": "1",
              "state": {
                 "name": "Стационарная камера 2",
                 "deviceId": 1,
                 "externalId": "1",
                 "compositionId": 2,
                 "logicalState": {
                    "alarm": false,
                   "disarm": false
     }
              },
              "presentation": {
                 "properties": [
    { \{ "name": "Название",
                       "value": "Стационарная камера 2"
     }
     ]
```

$$
\begin{array}{c}\n \longrightarrow \\
 \longrightarrow \\
 \longrightarrow \\
 \longrightarrow \\
 \end{array}
$$

Для автоматического создания системой сообщений используется Автоматизация модуля бизнес-логики.

Автоматизация (автоматизация, автоматика, автомат) - структура данных, которая позволяет реализовать бизнес-логику. Для чтения или настройки реализован стандартный CRUD.

Node (нод, нода, узел) - структура данных, которая позволяет хранить промежуточные состояния незавершенных автоматов, агрегировать данные и запускать запланированные реакции.

Структура данных автоматизации:

- 1) **id** уникальный идентификатор, вычисляется при создании, реализует EntityBase;
- 2) createdUtc дата/время создания, вычисляется при создании, реализует EntityBase:
- 3) insertedUtc дата/время вставки в БД, вычисляется при вставке в БД, реализует EntityBase;
- 4) editedUtc дата/время последнего изменения, вычисляется при изменении, реализует дата/время;
- 5) deletedUtc дата/время удаления, вычисляется при удалении, реализует EntityBase;
- 6) code уникальный строковый идентификатор, реализует CodeEntityBase, используется при создании, изменении, удалении или запросе;
- 7) description текстовое описание, реализует CodeEntityBase;
- 8) isEnabled флаг активности автомата;
- 9) reactions [1 набор реакций:
	- code текстовый код реакции, записывается в метаданные;
	- isEnabled флаг активности реакции;
	- schemaCodeTriggers [] набор кодов схем сообщений для запуска реакции;
	- dateTimeTriggers [] набор макросов для вычислений даты срабатывания реакций:
	- conditions [] условия срабатывания реакций, где:

**isRequired** - флаг необходимости условия,

isSufficient - флаг достаточности условия,

expression - макрос для вычисления проверяемой части,

equals [] - массив макросов, одно вычисленное значение которых должно совпасть с вычисленной проверяемой частью,

notEquals [] - массив макросов, все значения которых не должны совпадать с вычисленной проверяемой частью,

contains [] - массив макросов, один из которых должен содержать вычисленную проверяемую часть,

notContains [] - массив макросов, ни одно из вычисленных значений которых не должны содержать вычисленную проверяемую часть;

- handlers [] - набор обработчиков реакции, где:

**code** - код обработчика реакции, записывается в метаданные,

isEnabled - флаг активности обработчика,

conditions [] - набор условий для выполнения обработчика, где:

isRequired - флаг необходимости условия,

isSufficient - флаг достаточности условия,

expression - макрос для вычисления проверяемой части,

isNull - проверка на null (не реализовано),

isNotNull - проверка на не null (не реализовано),

equals [] - массив макросов, одно вычисленное значение которых должно совпасть с вычисленной проверяемой частью,

notEquals[] - массив макросов, все значения которых не должны совпадать с вычисленной проверяемой частью,

contains [] - массив макросов, один из которых должен содержать вычисленную проверяемую часть,

notContains [] - массив макросов, ни одно из вычисленных значений которых не должны содержать вычисленную проверяемую часть,

createNode - флаг определяет, будет ли создана нода при реакции на сообщение.

updateNodes - флаг определяет, будут ли обновляться ноды при реакции на сообщение,

writeNodes - флаг определяет, что при реакции на сообщения будут обновляться все найденные ноды, но если ни одна не нашлась, новая нода будет создана,

**terminateNodes** - флаг определяет, что найденные обновленные ноды будут закрыты при реакции на сообщение,

searchNodeKeyMacro - макрос для вычисления ключа нод, по которому они будут искаться для обновления,

writeNodeKeyMacro - макрос, вычисляющий новое значение ключа обновляемых нод. Если вычисленное значение пустое, обновление ключа не производится,

writeMappings [] - маппинги для изменений данных найденных нод:

order - порядок,

description - OTHICAHHE,

switch - часть оператора Switch-Case,

cases - часть оператора Switch-Case,

resultSchemaCode - макрос для вычисления кода схемы сообщения, которое будет отправлено в очередь при срабатывании обработчика реакции,

resultMappings[] - маппинги для формирования данных отправляемого сообщения

```
order - mop<sub>Al</sub>огderdescription - описание,
switch - часть оператора Switch-Case,
cases - часть оператора Switch-Case.
```
Пример:

```
\mathcal{L}_{\mathcal{L}}"id": "3fa85f64-5717-4562-b3fc-2c963f66afa6",
    "createdUtc": "2023-08-07T10:34:40.575Z",
    "insertedUtc": "2023-08-07T10:34:40.575Z",
    "editedUtc": "2023-08-07T10:34:40.575Z",
    "deletedUtc": "2023-08-07T10:34:40.575Z",
    "code": "string",
    "description": "string",
    "isEnabled": true,
    "reactions": [
         \left\{ \right."code": "string",
              "isEnabled": true,
              "schemaCodeTriggers": [
                  "string"
             \mathbf{I}"dateTimeTriggers": [
                  "string"
             \mathbf{1}_{\mathbf{5}}"conditions": [
                  \{"isRequired": true,
                       "isSufficient": true,
                       "expression": "string",
                       "isNull": ???,
                       "isNotNull": ???,
                       "equals": [
                            "string"
                       \mathbf{I}"notEquals": [
                            "string"
                       ],
                       "contains": [
                            "string"
                       1,
                       "notContains": [
```

```
44
РАЯЖ.00593-01 32 01
```

```
 "string"
 ]
 }
         ],
         "handlers": [
 {
              "code": "string",
             "isEnabled": true,
             "searchNodeKeyMacro": "string",
             "conditions": [
 {
                    "isRequired": true,
                   "isSufficient": true,
                   "expression": "string",
                   "equals": [
                       "string"
 ],
                   "notEquals": [
                       "string"
 ],
                   "contains": [
                       "string"
 ],
                    "notContains": [
                       "string"
 ]
 }
 ],
             "createNode": true,
             "updateNodes": true,
              "writeNodes": true,
              "terminateNodes": true,
             "writeNodeKeyMacro": "string",
             "writeMappings": [
 {
                    "order": 0,
                    "description": "string",
                    "switch": "string",
                   "cases": "string"
 }
 ],
             "resultSchemaCode": "string",
             "resultMappings": [
 {
                    "order": 0,
                   "description": "string",
                   "switch": "string",
                   "cases": "string"
 }
 ]
```
<sup>}</sup>  $\mathbf{I}$  $\lambda$  $\overline{1}$  $\mathbf{A}$ 

Для создания, обновления сообщения с SchemaCode - poi.write, в автоматизации (автомате) обязательно указывается:

- $-$  набор реакций (reaction []);
- набор кодов схем сообщений для запуска реакции (reactions[].schemaCodeTriqqers);
- код схемы сообщения, которое будет отправлено в очередь при срабатывании обработчика реакции (reactions [].handlers [].resultSchemaCode), в случае создания/обновления POI - poi.write;
- маппинги для формирования данных отправляемого сообщения  $\overline{\phantom{0}}$ (reactions[].handlers[].resultMappings[]).

Кодом схемы сообщения для запуска реакции (schemaCodeTriggers) может являться любое сообщение с любым кодом. Зачастую кодом схемы сообщения для запуска реакции является код (схема) входящего сообщения от присоединенной системы.

Результат выполнения автоматизации бизнес логики по созданию РОІ является появление в Kafka сообщения с названием кодом схемы "schemaCode": "poi.write". Если сообщение с названием "schemaCode": "poi.write" имеет правильную схему, то в БД запишется РОІ. Сигналом, что РОІ записалось в БД является появление в Kafka сообщения со схемой "schemaCode": "poi.result", показывающий какие изменения (создание, обновление) произошли касаемо РОІ.

Проверить, что РОІ записалось в БД, можно посмотреть в самой БД, по адресу http://имя сервера NEST-M:5080/. После нужно:

- 1) Выбрать в DB «monitor»;
- 2) выбрать роіѕ;
- 3) в таблице должна быть добавленная POI отфильтровав по id (найдя ID в схеме "schemaCode": "poi.write" B Kafka).

При написании POI нужно учесть, что название в features и наименование в featureCode должны совпадать, иначе сообщение не будет работать (см. рисунок 41).

46 РАЯЖ.00593-01 32 01

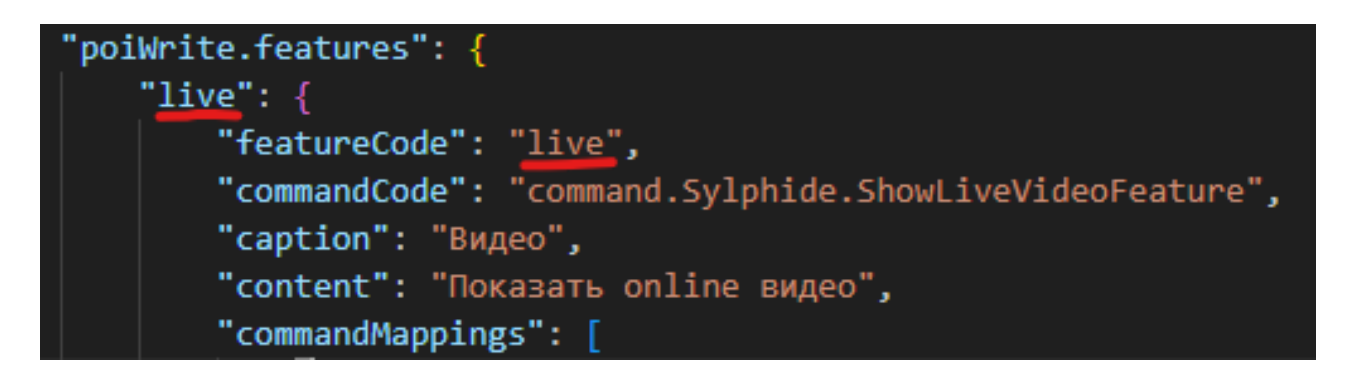

Рисунок 41

<span id="page-45-0"></span>Если у нас подразумевается массив данных, в котором нужно брать какое-либо значение из функций, то нужно пометить переменную как макрос квадратными скобками [] (см. [рисунок 42\)](#page-45-1).

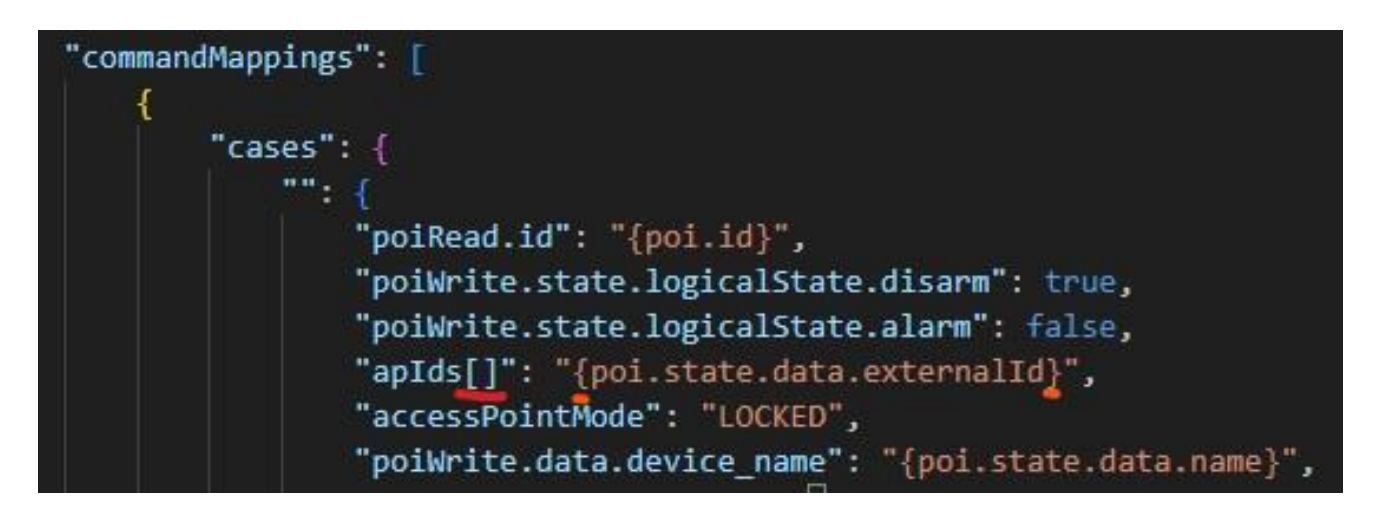

Рисунок 42

<span id="page-45-1"></span>Если мы запишем в виде **"apIds": ["{poi.state.data.externalId}"]** , то результатом будет строка (см. [рисунок 43\)](#page-45-2):

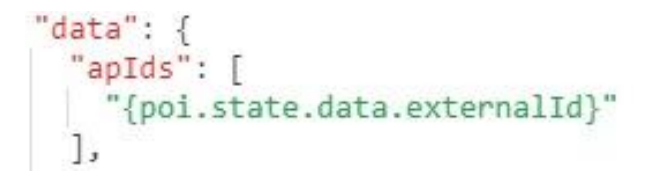

Рисунок 43

<span id="page-45-2"></span>И это даст нам ошибку синтаксическую, так как ожидается увидеть число, а не строчку слов (см. [рисунок 44\)](#page-46-0).

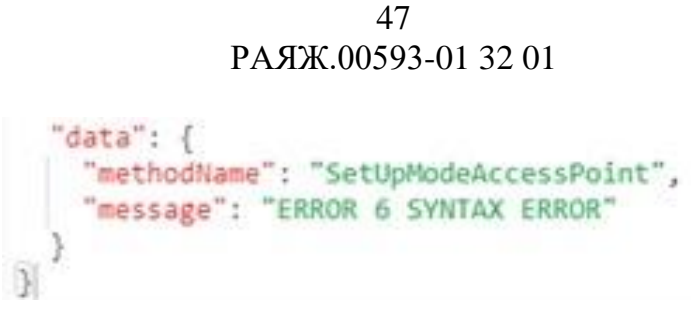

#### Рисунок 44

<span id="page-46-0"></span>Все названия, которые не указаны, но встречаются в других примерах создания РОІ, являются произвольными названиями, которые можно задавать самостоятельно. Например,  $pointite. state. testovaja. zapis - 6yqer paforarbox cosepurehho hopmanbho, m$ запишет в state => testovaja => zapis значение.

Ниже приведен пример автомата на создание РОI, где кодом схемы запуска реакции является код входящего сообщение (код схемы - message. Wekey. Event) от присоединенной системы Wekey.

Код схемы и схема сообщения от присоединенной системы Wekey:

```
€
 "schemaCode": "message.Wekey.Event",
 "id": "46a60074-c18e-4f7f-add0-3f8d88bba45a",
 "createdUtc": "2023-08-20T18:16:42.3711988Z",
 "meta": \{"moduleCode": "Wekey",
  "schemaCode": "Event",
  "actor": "wekey",
  "externalId": "cb1275bb-7009-40c7-80f5-6bda0457bd45",
  "moduleId": "dd57ace1-2c0a-4884-9178-9727c4f3b1ed",
  "schemaId": "7c1ec469-9e89-4c6a-a025-afb34a3a178b"
  "adapterId": "818b7523-fc2a-4133-b4f8-4b93248076dd"
 },
 "data": \{"topic": [
   "Introscopy",
   "LimitExceeded"
  1,
  "utcTime": "2023-06-17T16:27:06.55432Z",
  "source": {
   "id": "009"
  },
  "data": \{"picture": "9723dbaf-8c01-4d97-b362-4df17d9a5550",
   "account": "Иванов А.В.",
   "result": "1"
  \mathcal{F}\}\lambda
```
Пример автомата на создание сообщения создания POI:

**{**

```
"code": "wekey-poi",
"description": "wekey_poiwrite",
"isEnabled": true,
"reactions": [
     {
      "code": "message.Wekey.Event",
      "isEnabled": true,
      "schemaCodeTriggers": [
          "message.Wekey.Event"
      ],
      "conditions": [
 {
          "isRequired": true,
          "expression": "{data.data.result}",
          "equals": [
              "1"
 ]
          },
 {
          "isRequired": true,
          "expression": "{data.source.id}",
          "equals": [
              "009"
 ]
 }
      ],
      "handlers": [
 {
          "code": "wekey-poi",
          "isEnabled": true,
          "conditions": [
 {
                  "isRequired": true,
                 "expression": "{data.data.result}",
                 "equals": [
 "1"
 ]
 }
             ],
             "resultSchemaCode": "poi.write",
             "resultMappings": [
 {
                  "description": "формирование_схемы_poi",
                 "cases": {
                     "": {
                      "poiRead.externalId": "{data.source.id}",
                     "poiRead.tags": [
```

```
49
                          РАЯЖ.00593-01 32 01
                            "Интроскоп-ik:Wekey"
     ],
                         "poiWrite.externalId": "{data.source.id}",
                        "poiWrite.tags[]": [
                            "Интроскоп-ik:Wekey",
                           "systemType:Интроскоп-ik",
                           "icon:device",
                           "poiId:{poiId}"
     ],
                        "poiWrite.state.externalId": 
"{data.source.id}",
                         "poiWrite.state.name": "Интроскоп № 
{data.source.id}",
                         "poiWrite.state.datetime_event": 
"{data.utcTime}",
                         "poiWrite.state.account": 
"{data.data.account}",
                         "poiWrite.state.result": "{data.data.result}",
                        "poiWrite.state.picture": 
"{data.data.picture}",
                         "poiWrite.state.logicalState.alarm": true,
                        "poiWrite.presentation.properties[]": [
     {
                               "name": "Название устройства",
                               "value": "Интроскоп № {data.source.id}"
     },
                           {
                               "name": "Система",
                              "value": "Wekey"
     }
     ],
                         "poiWrite.features": {
                            "live": {
                               "featureCode": "live",
                              "commandCode": 
"command.Sylphide.ShowLiveVideoFeature",
                               "caption": "видео",
                               "content": "Показать живое видео",
                              "commandMappings": [
     {
                                      "order": 1,
                                     "description": "description-1",
                                     "cases": {
     "": {
                                            "deviceId": 
"{poi.state.data.deviceId}",
                                           "userName": 
"{actor.account}"
     }
     }
```

```
50
         РАЯЖ.00593-01 32 01
 }
 ]
 },
          "poiWrite.delete": false
 }
 }
 }
 ]
    }
   ]
  } ]
}
```
В результате с работки этого автомата станет появление в Kafka сообщения с кодом **poi.write**:

```
{
     "schemaCode": "poi.write",
     "id": "10cd5ece-5a5c-44f2-b575-df620e795b1b",
     "createdUtc": "2023-08-20T18:16:42.3785361Z",
     "meta": {
         "moduleCode": "Wekey",
         "schemaCode": "Event",
         "actor": "wekey",
         "externalId": "cb1275bb-7009-40c7-80f5-6bda0457bd45",
         "moduleId": "dd57ace1-2c0a-4884-9178-9727c4f3b1ed",
         "schemaId": "7c1ec469-9e89-4c6a-a025-afb34a3a178b",
         "adapterId": "818b7523-fc2a-4133-b4f8-4b93248076dd",
         "automationCode": "wekey-poi",
         "reactionCode": "message.Wekey.Event",
         "handlerCode": "wekey-poi"
 },
 "data": {
         "poiRead": {
             "tags": [
                  "Интроскоп-ik:Wekey"
             ],
             "externalId": "009"
         },
         "poiWrite": {
             "delete": false,
             "tags": [
                  "Интроскоп-ik:Wekey",
                  "systemType:Интроскоп-ik",
                  "icon:device",
                  "poiId:"
             ],
             "features": {
                  "live": {
```

```
РАЯЖ.00593-01 32 01
                     "caption": "видео",
                    "content": "Показать живое видео",
                    "commandCode": 
"command.Sylphide.ShowLiveVideoFeature",
                     "featureCode": "live",
                    "commandMappings": [
     {
                            "cases": {
                               "": {
                                   "deviceId": 
"{poi.state.data.deviceId}",
                                   "userName": "{actor.account}"
     }
     },
                           "order": 1,
                           "description": "description-1"
     }
     ]
                  }},
               "externalId": "009",
               "state": {
                  "name": "Интроскоп № 009",
                  "result": "1",
                  "account": "Иванов А.В.",
                  "picture": "9723dbaf-8c01-4d97-b362-4df17d9a5550",
                  "externalId": "009",
                  "datetime_event": "2023-06-17T16:27:06.55432Z",
                  "logicalState": {
                     "alarm": true
     }
               },
               "presentation": {
                  "properties": [
    { \{ "name": "Название устройства",
                        "value": "Интроскоп № 009"
     },
                    {
                         "name": "Система",
                        "value": "Wekey"
     }
     ]
     }
           }
       }
    }
```
51

#### $5.4$ Автоматизация создания события

События на плане можно отображать в нескольких местах:

- на вкладке «События» выделенного объекта на плане. Для этого необходимо чтобы объект (POI) уже был добавлен в БД;
- в таблице событий.

Добавление отображения события в таблице «Событий» и на вкладке «События» у РОІ производится путем написания автомата на создание сообщения создания события.

Для создания событий используется сообщение с кодом event.new.xxx, где xxx условный код события.

```
Структура сообщения:
\left\{ \right."schemaCode": "event.new.xxx",
     "data": \{"eventWrite": #####
     <sup>}</sup>
\lambda
```
EventWrite - структура данных, определяющая данные создаваемого события. Она содержит следующие поля:

- eventId внешний идентификатор события, опциональное поле.
- source источник сообщения, опциональное поле.
- name название события. Если значение не указано, вместо него используется кол события.
- status массив строк с обозначением события. Поддерживаются зеленый кружок «arm», красный кружок «alarm» и серый кружок «disarm».
- eventDate дата и время возникновения события с передачей часового пояса
- tags массив тегов, который будет присвоен событию
- data сторонняя информация о событии
- presentation представление РОI и событий

Ниже приведен пример автомата на создание сообщения создания события, где кодом схемой сообщения реакции является код схема "poi.result":

```
"code": "wekey-events",
"description": "wekey-events",
"isEnabled": true,
"reactions": [
```

```
 {
            "code": "reaction-message.Wekey.Event-alarm",
            "isEnabled": true,
            "schemaCodeTriggers": [
               "poi.result"
           ],
            "conditions": [
      {
                "isRequired": true,
                "expression": "{data.poi.tags}",
                "contains": [
                    "Интроскоп-ik:Wekey"
      ]
               },
      {
                "isRequired": true,
                "expression": "{data.poiWrite.state.logicalState.alarm}",
                "equals": [
                    "True"
      ]
               },
      {
                "isRequired": true,
                "expression": "{data.poi.state.data.logicalState.disarm}",
                "equals": [
                    "False"
      ]
      }
           ],
            "handlers": [
      {
                "code": "wekey-event-alarm",
                "isEnabled": true,
                "resultSchemaCode": "event.new.wekey-alarm",
                "resultMappings": [
      {
                     "description": "отображение_тревожного_события",
                     "cases": {
                         "": {
                             "eventWrite.tags[]": [
                                 "Интроскоп-ik:Wekey",
                                 "systemType:Интроскоп-ik",
                                 "poiId:{data.poi.id}"
      ],
                            "eventWrite.eventId": "no_Id",
                            "eventWrite.source": 
"{data.poiWrite.state.name}",
                             "eventWrite.name": "Превышен порог",
                            "eventWrite.eventDate": 
"{data.poiWrite.state.datetime_event}",
```

```
54
                    РАЯЖ.00593-01 32 01
                    "eventWrite.status": [
                      "alarm"
    ],
                   "eventWrite.presentation.content[]": [
    {
                       "template": "image",
                      "source": "{data.poiWrite.state.picture}"
    }
    ],
                   "eventWrite.presentation.properties[]": [
    {
                       "name": "Время",
                      "value": 
"{data.poiWrite.state.datetime_event}"
    },
                     {
                       "name": "Источник",
                      "value": "{data.poiWrite.state.name}"
    },
                     {
                       "name": "Событие",
                       "value": "Превышен порог"
    },
                     {
                       "name": "Оператор",
                      "value": "{data.poiWrite.state.account}"
    }
    ]
    }
    }
    }
           ]
    }
        ]
       } ]
   }
```
В результате срабатывания автомата, в Kafka появится сообщение для создания события (код схема **event.new**):

```
{
"schemaCode": "event.new.wekey-alarm",
"id": "ef578e7a-8179-4cb2-bfbb-e95a28fadbd4",
"createdUtc": "2023-08-20T18:16:42.4188315Z",
"meta": {
     "source": "monitor",
     "automationCode": "wekey-events",
```

```
55
РАЯЖ.00593-01 32 01
```

```
 "reactionCode": "reaction-message.Wekey.Event-alarm",
     "handlerCode": "wekey-event-alarm"
},
"data": {
"eventWrite": {
     "name": "Превышен порог",
     "source": "Интроскоп № 009",
     "status": [
         "alarm"
     ],
     "tags": [
         "Интроскоп-ik:Wekey",
         "systemType:Интроскоп-ik",
         "poiId:1f57566a-0e6c-465f-bd2a-732580804983"
     ],
     "eventId": "no_Id",
     "eventDate": "2023-06-17T16:27:06.55432Z",
     "presentation": {
         "content": [
 {
             "source": "9723dbaf-8c01-4d97-b362-4df17d9a5550",
             "template": "image"
 }
         ],
         "properties": [
         {
         "name": "Время",
         "value": "2023-06-17T16:27:06.55432Z"
         },
         {
         "name": "Источник",
         "value": "Интроскоп № 009"
         },
         {
         "name": "Событие",
         "value": "Превышен порог"
         },
         {
         "name": "Оператор",
         "value": "Иванов А.В."
         }
         ]
     }
}
}
}
```
#### $5.5$ Автоматизация создания инцидента

Для создания инцидентов используется сообщение с кодом схемы accident.new.xxx, где ххх - код прототипа создаваемого инцидента. Сигналом, что инцидент создался является появление в Kafka сообщения с кодом схемой accident.accidentNew.xxx.

Пример сообщения:

```
\mathcal{L}_{\mathcal{L}}"schemaCode": "accident.new.evo-test",
     "data": \{"accidentWrite": {
                 "tags": ["test",
                       "evo-test"
                 ],
                 "data": \{"prefix": "prefix",
                       "test": "test"
                 \mathbf{a}\mathcal{F}\mathcal{F}\mathbf{A}
```
Структура:

- schemaCode код сообщения в формате accident.new.xxx;
- data.accidentWrite структура данных, по которой создается инцидент, гле
- tags тэги, которые будут записаны инциденту при его создании;
- data данные, которые будут скопированы инциденту при его создании.

Пример автоматизации:

```
\mathbf{f}"code": "wekey-accidents",
 "description": "wekey-accidents",
 "isEnabled": true.
 "reactions": [
     €
      "code": "reaction-poi.result-create-new-accidents",
      "isEnabled": true,
      "schemaCodeTriggers": [
          "poi.result"
      <u>را</u>
      "conditions": [
           ₹
           "isRequired": true.
            "expression": "{data.poi.tags}",
```

```
РАЯЖ.00593-01 32 01
                "contains": [
                   "Интроскоп-ik:Wekey"
      ]
               },
      {
                "isRequired": true,
                "expression": "{data.poiWrite.state.logicalState.alarm}",
                "equals": [
                   "True"
      ]
               },
      {
                "isRequired": true,
                "expression": "{data.poi.state.data.logicalState.disarm}",
                "equals": [
                   "False"
      ]
      }
           ],
           "handlers": [
      {
                "code": "wekey-create-new-accident",
                "isEnabled": true,
                "resultSchemaCode": "accident.new.wekey-prototype-new-
accident",
                "resultMappings": [
      {
                       "description": "создание_нового_инцидента_wekey",
                       "cases": {
                           "": {
                              "accidentWrite.tags[]": [
                                  "Интроскоп-ik:Wekey",
                                 "systemType:Интроскоп-ik",
                                 "poiId:{data.poi.id}"
      ],
                             "accidentWrite.data.datetime_event": 
"{data.poiWrite.state.datetime_event}",
                              "accidentWrite.data.device_name": 
"{data.poiWrite.state.name}",
                              "accidentWrite.data.account_wekey": 
"{data.poiWrite.state.account}",
                              "accidentWrite.data.picture": 
"{data.poiWrite.state.picture}",
                              "accidentWrite.data.text_message": 
"Обнаружение запрещенного предмета",
                              "accidentWrite.data.poiId": "{data.poi.id}"
      }
      }
      }
      ]
```
57

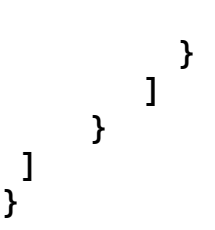

чтобы сообщения Внимание: ланные **ИЗ** инцидента (код accident.accidentNew.xxx), передались в прототип, необходимо, чтобы код прототипа ххх был указан в коде сообщения инцидента.

#### $5.6$ Создание прототипов

Чтобы инцидент отобразился у оператора в модуле интерфейсов работы с инцидентами, необходимо, чтобы был настроен прототип.

Для настройки прототипов используется CRUD /services/control/prototypes.

Структура:

- **code** уникальный код прототипа, по которому происходит редактирование  $1)$ прототипа и создание и изменение инцидента;
- $(2)$ description - текстовое описание, которое используется при настройке;
- $3)$ **longName** - длинное название инцидента;
- 4) shortName - короткое название инцидента;
- soundnotificationsource - $5)$ ссылка или ID filestore звукового уведомления;
- $6)$ dataSchema - заявленные администратором свойства инцидента и их текстовое описание;
- 7) allowTermination - флаг, разрешающий завершение инцидента, если у него есть варианты развития;
- 8) terminationComment - макрос комментария завершения по умолчанию;
- 9) prioriotyCode - код приоритета, с которым будет создан инцидент;
- 10) panels [] набор панелей инцидента:
	- displayorder порядковый номер панели;  $\frac{1}{2}$
	- handler флаг, определяющий, что панель является шагом;
	- content содержимое панели;
	- confirmation макрос подтверждения выполнения шага;
	- commandCode код сообщения, которое будет сгенерировано при выполнении команды:
	- **commandMappings** параметры генерируемого сообщения;
- 11) evolutions набор вариантов развития инцидента:
	- code код варианта развития, используется при вызове accident.merge;
	- displayOrder порядковый номер варианта эволюции;
	- caption макрос подсказки варианта эволюции;  $\overline{\phantom{a}}$

- **mappings** формирование данных инцидента при его развитии;
- **priorityCode** код приоритета, который будет назначен инциденту при обновлении;
- **prototypeCode** код прототипа, который будет у инцидента после обновления.

Ниже приведена схема прототипа с кодом **wekey-prototype-new-accident** с эволюцией этого прототипа в прототип с кодом **wekey-prototype-gun**:

```
{
      "code": "wekey-prototype-new-accident",
      "dataSchema": {
           "data.datetime_event": "",
           "data.device_name": "",
           "data.poiId": "",
           "data.account_wekey": "",
           "data.picture": "",
           "data.text_message": ""
      },
      "soundNotificationSource": "mixkit-classic-short-alarm-993.wav",
      "longName": "{accident.data.text_message}\r\nМесто: 
{accident.data.device_name}\r\nВремя обнаружения: 
{accident.data.datetime_event}\r\nФИО оператрора 
интроскопа:{accident.data.account_wekey}",
      "shortName": 
"{accident.data.text_message}\r\n{accident.data.device_name}",
      "priorityCode": "default",
      "panels": [
           {
            "displayOrder": 2,
            "handler": false,
            "content": [
      {
                    "text": "Посмотреть архивное видео"
      }
            ],
            "commandCode": "command.Sylphide.ShowArchiveVideoFeature",
            "commandMappings": [
      {
                    "cases": {
                        "": {
                            "deviceId": "{poi.state.data.deviceId}",
                           "archivePoint": "{accident.data.datetime_event}",
                           "userName": "{actor.account}"
      }
      }
      }
            ]
           },
```

```
60
РАЯЖ.00593-01 32 01
```

```
 {
            "displayOrder": 1,
            "handler": true,
            "content": [
      {
                    "text": "Просмотреть изображение для определения типа 
запрещенного предмета",
                    "template": "image",
                    "source": "{accident.data.picture}"
      }
            ]
           },
           {
           "displayOrder": 2,
           "handler": true,
           "content": [
               {
                   "text": "Выбрать тип обнаруженного предмета"
      }
           ]
           }
      ],
      "evolutions": [
           {
           "displayOrder": 1,
           "code": "gun",
           "caption": "Огнестрельное оружие",
           "mappings": [
      {
                   "cases": {
                       "": {
                            "datetime_event": 
"{accident.data.datetime_event}",
                           "device_name": "{accident.data.device_name}",
                          "poiId": "{accident.data.poiId}",
                          "account_wekey": "{accident.data.account_wekey}",
                          "picture": "{accident.data.picture}",
                           "text_message": "Обнаружено огнестрельное 
устройство"
      }
      }
               }
           ],
           "priorityCode": "default",
           "prototypeCode": "wekey-prototype-gun"
      ]
     }
```

```
61
РАЯЖ.00593-01 32 01
```

```
Схема прототипа с кодом wekey-prototype-gun:
     {
      "code": "wekey-prototype-gun",
      "dataSchema": {
           "data.datetime_event": "",
           "data.device_name": "",
           "data.poiId": "",
           "data.account_wekey": "",
           "data.picture": "",
           "data.text_message": ""
      },
      "soundNotificationSource": "",
      "longName": 
"{accident.data.text_message}\r\nМесто:{accident.data.device_name}\r\nВремя 
обнаружения: {accident.data.datetime_event}\r\nФИО оператрора интроскопа: 
{accident.data.account_wekey}",
      "shortName": 
"{accident.data.text_message}\r\n{accident.data.device_name}",
      "priorityCode": "default",
      "panels": [
           {
            "displayOrder": 2,
            "handler": false,
            "content": [
      {
                 "text": "Посмотреть архивное видео"
      }
            ],
            "commandCode": "command.Sylphide.ShowArchiveVideoFeature",
            "commandMappings": [
      {
                 "cases": {
                     "": {
                         "deviceId": "{poi.state.data.deviceId}",
                        "archivePoint": "{accident.data.datetime_event}",
                        "userName": "{actor.account}"
      }
      }
      }
           ]
           },
           {
               "displayOrder": 3,
               "handler": false,
               "content": [
      {
                   "text": "Показать на карте"
      }
               ],
```

```
62
                            РАЯЖ.00593-01 32 01
             "commandCode": "client.navigate",
             "commandMappings": [
     {
                 "cases": {
                    "": {
                        "navigateParameters.userName": "{actor.account}",
                       "navigateParameters.poiId": 
"{accident.data.poiId}"
     }
     }
     }
             ]
         },
          {
             "displayOrder": 0,
             "handler": false,
             "content": [
     {
                 "text": "{accident.data.text_message}",
                 "template": "image",
                 "source": "{accident.data.picture}"
     }
     ]
          },
         {
             "displayOrder": 3,
             "handler": true,
             "content": [
     {
                    "text": "Снять тревоги на {accident.data.device_name}"
     }
             ],
             "commandCode": "poi.write",
             "commandMappings": [
     {
                  "cases": {
                     "": {
                         "poiRead.id": "{accident.data.poiId}",
                        "poiWrite.state.logicalState.alarm": false
     }
     }
     }
             ]
         }
     ],
     "evolutions": []
    }
```
Внимание: чтобы данные из сообщения инцидента (код **accidentNew.ххх**), передались в прототип, необходимо, чтобы код прототипа ххх был указан в коде сообщения инцидента.

### **5.7 Создание ролей, пользователей в ЦП NEST-M**

По умолчанию в ЦП NEST-M заведены следующие учетные записи:

- nest-admin;
- nest-user.

Отличие учетной записи nest-admin от nest-user, в том, что у nest-admin есть права, позволяющие:

- добавлять, изменять и удалять устройства на карте;
- добавлять, изменять и удалять 3D-объекты на карте;
- добавлять, изменять и удалять периметры на карте;
- открыть менеджер конфигураторов для настройки системы.

Создание пользователей, привязывание ролей и зон ответственности осуществляется в менеджере конфигураторов, который располагается по адресу *http://имя\_сервера\_NEST-M/setup*.

- Логин: nest-admin;
- Пароль: nest-admin.

### **5.7.1 Создание ролей**

Для создания роли необходимо:

1) выбрать вкладку «Роли учётных записей» в левом меню. Откроется таблица с ролями, которые есть в системе (см. [рисунок 45\)](#page-63-0);

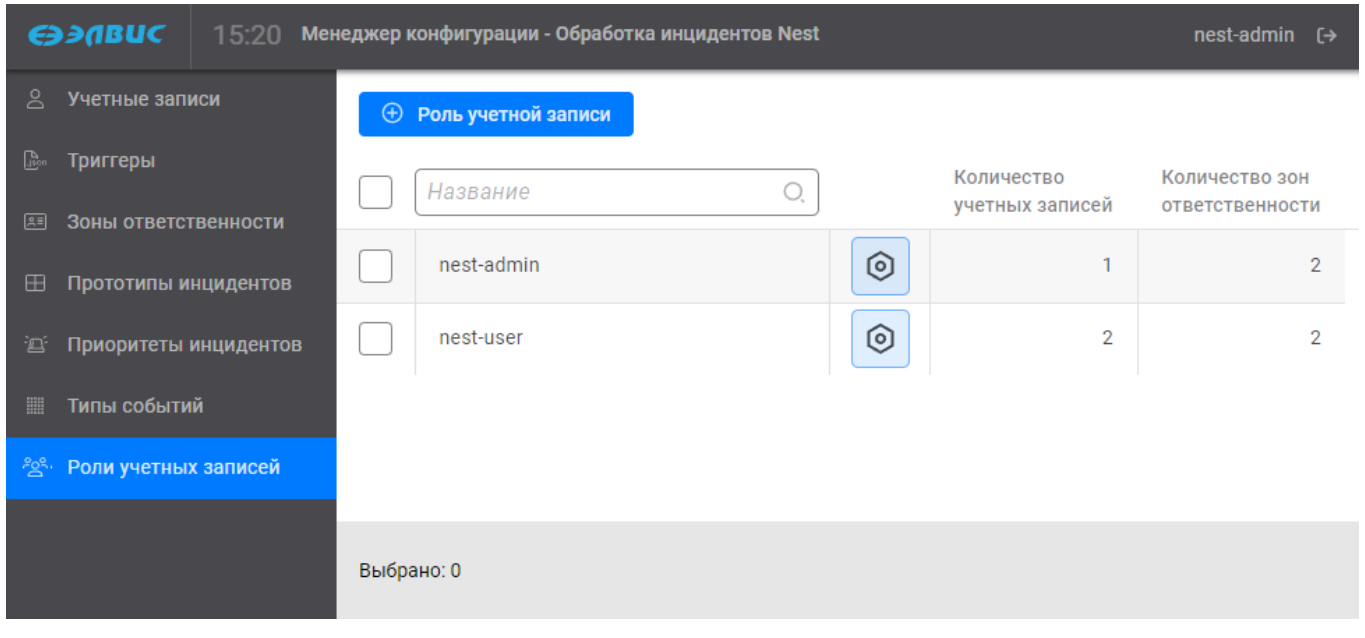

Рисунок 45

<span id="page-63-0"></span>2) нажать на кнопку «+ Роль учётной записи» для добавления роли. Откроется форма для ввода информации о новой роли (см. [рисунок 46\)](#page-63-1);

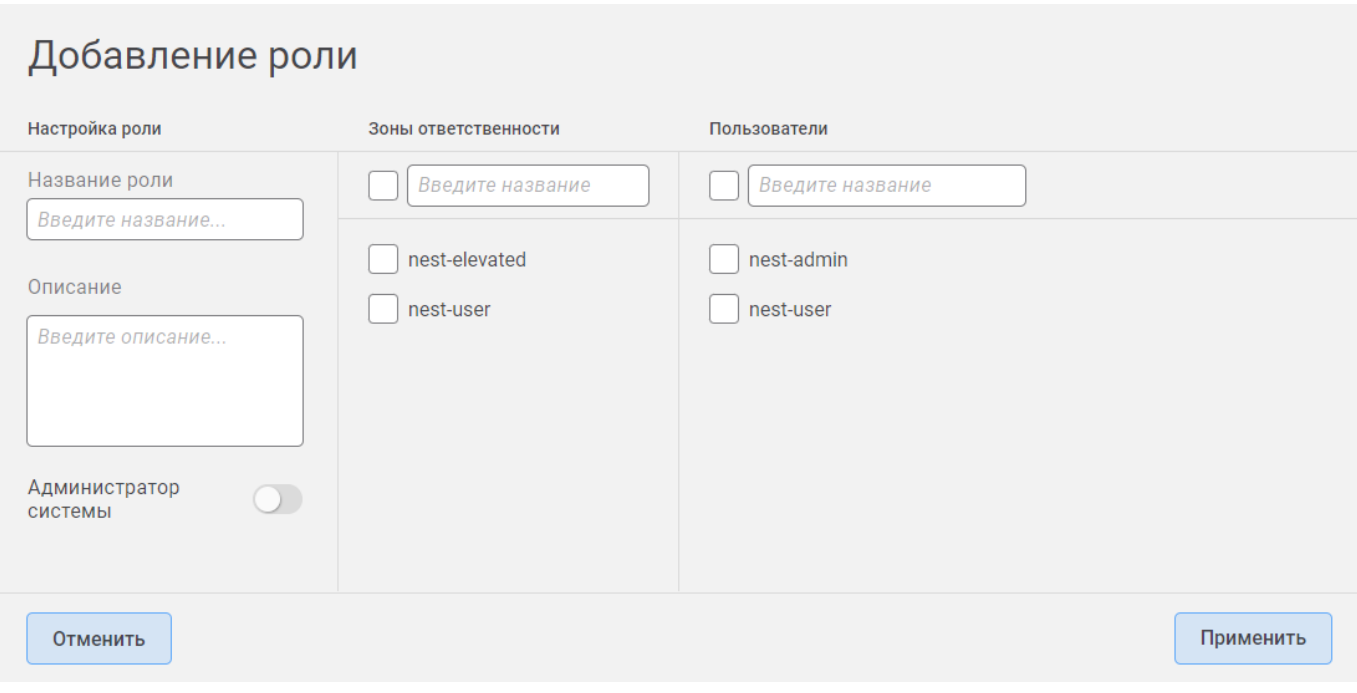

<span id="page-63-1"></span>Рисунок 46

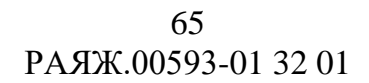

#### **5.7.2 Создание пользователей**

Для создания пользователя необходимо:

1) выбрать вкладку «Учётные записи» в левом меню. Откроется таблица с учётными записями, которые есть в системе (см. [рисунок 47\)](#page-64-0);

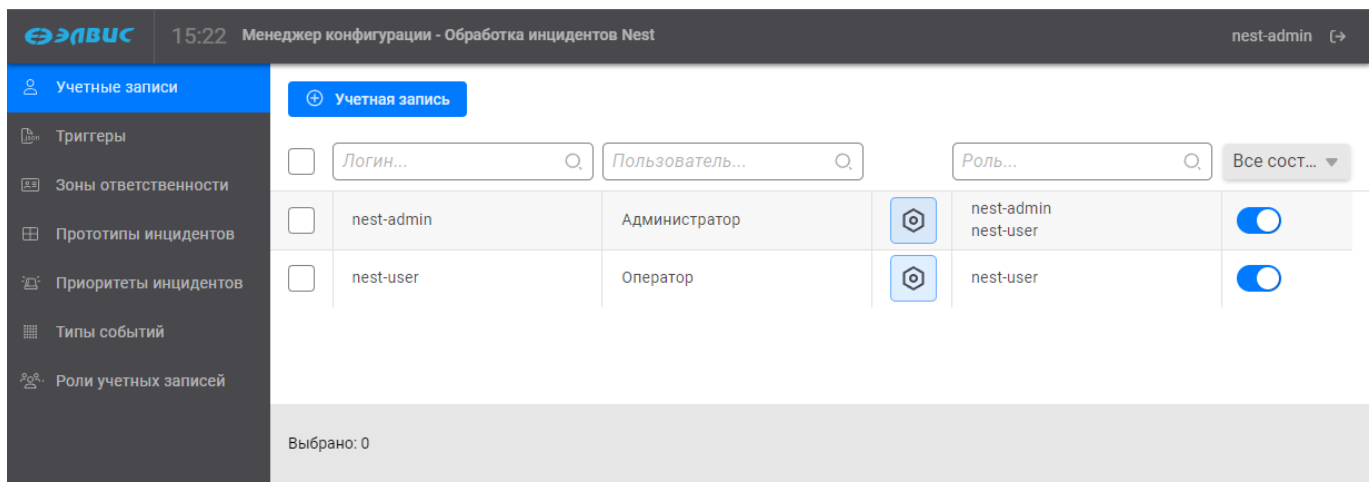

Рисунок 47

<span id="page-64-0"></span>2) нажать на кнопку «+ Учётная запись» для добавления учётной записи. Откроется форма для ввода информации новой учётной записи (см. [рисунок 48\)](#page-64-1);

# Добавление учетной записи

<span id="page-64-1"></span>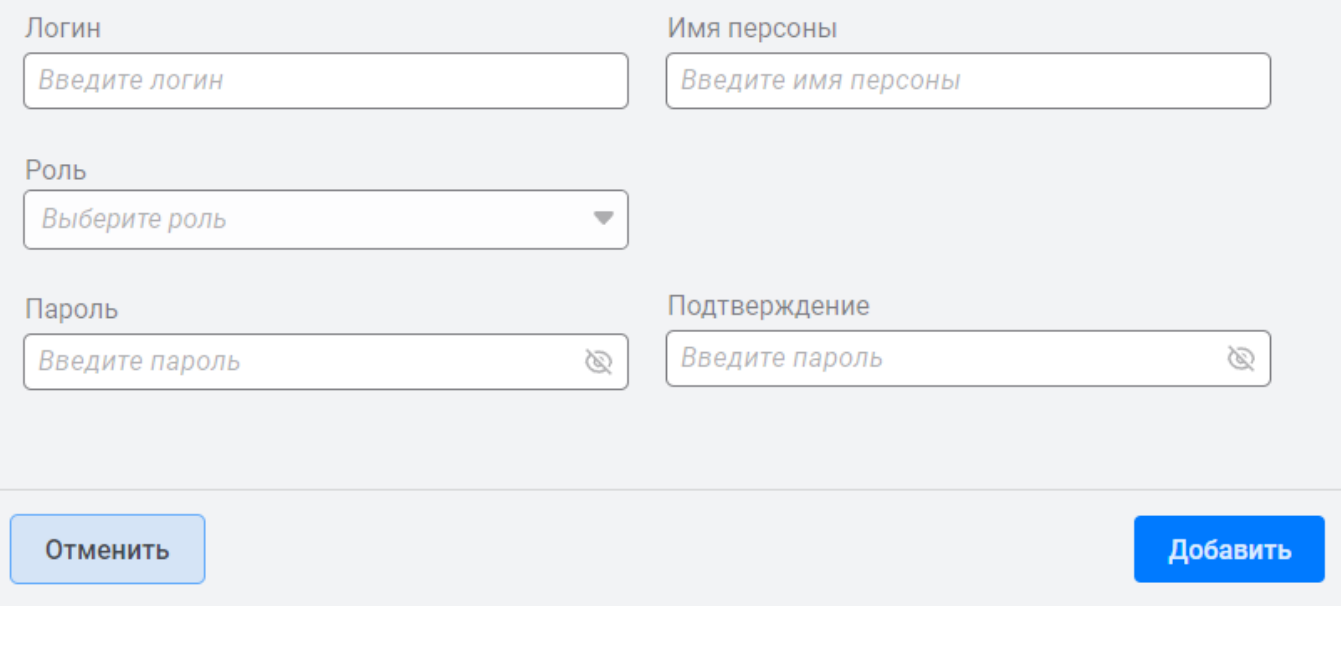

Рисунок 48

#### $5.8$ Просмотр кодов и схем сообщений

Для написания автоматизации модуля бизнес-логики необходимо знать коды схем сообщений, схемы этих сообщений, значения, передаваемые в этих сообщениях. Зачастую в первую очередь возникает необходимость посмотреть коды схем и схему входящего сообщения от присоединенной системы.

Схему входящего сообщения (если данный тип сообщения присоединенной системы уже приходил в модуль менеджера очередей сообщений (Kafka)), можно посмотреть в БД в строке в таблице схем сообщений (см. рисунок 49):

- 1) открыть http://имя сервера NEST-M:5080/;
- 2) выбрать в DB «import»;
- 3) выбрать «schemas»:
- 4) просмотреть cxemy в столбнах properties descriptions,  $\mathbf{M}$ гле schema code="event".

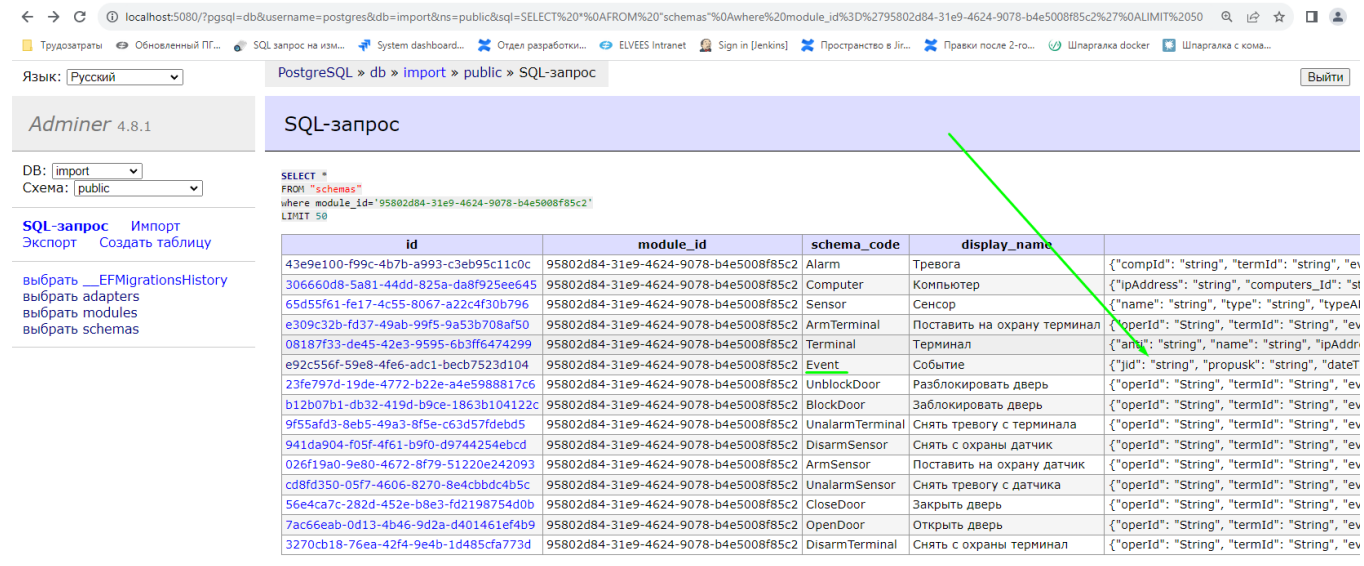

15 строк (0.000 s) Редактировать, Explain, Экспорт

Рисунок 49

<span id="page-65-0"></span>Также схему входящего сообщения от сторонней системы и значения, получаемые в нем, можно посмотреть в модуле менеджера очередей сообщений (Kafka) (см. рисунок 50):

- 1) открыть http://имя сервера NEST-M:9090/;
- 2) выбрать в local «Topics»:
- 3) выбрать сообщения nest.messages;
- 4) выбрать интересующую строку с Value, содержащего "schemaCode": "message Имя модуля присоединенной системы";
- 5) раскрыв строку, увидим полученное событие из присоединенной системы, какие поля с какими значениями есть в данном входящем сообщении.

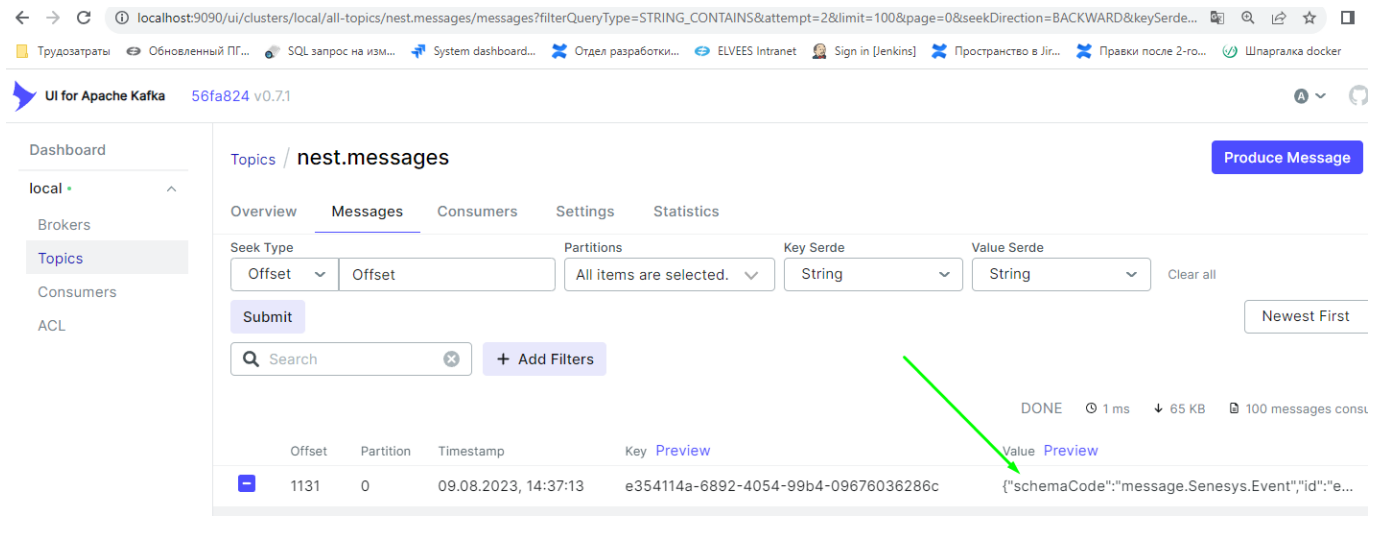

Рисунок 50

<span id="page-66-0"></span>Схемы сообщений и значения, передаваемые в этих сообщениях, получаемые в результате выполнения реакций, также можно просмотреть в Kafka.

#### 5.9 Инструкция по выявлению неисправностей

#### 5.9.1 Возникновение нескольких сообшений в Kafka вместо одного

При написании и проверки работы автоматов бывает ситуация, что вместо одного приходит несколько событий инцидентов.

Возможная причина: такая проблема возникает тогда, когда меняют название кода автомата без удаления автомата со старым названием кода-схемы.

Решение: посмотреть в Kafka на наличие нескольких сообщений с одинаковой кодомсхемой. При наличии нескольких сообщений с одним кодом-схемы выписать названия кодов и посмотреть в БД по пути:

- 1) открыть http://имя сервера NEST-M:5080/;
- 2) выбрать в DB «business»;
- 3) выбрать «automations»;
- 4) отфильтровать по условию deleted utc is null.

Для деактивации ненужного автомата нужно пометить его как удаленный. Для этого в строке автомата поле «deleted\_utc» сделать не равным NULL. После этого сгенерировать заново сообщение с кодом-схемой и проверить, что в Каfka приходит только одно сообщение с ожидаемой кодом-схемой.

#### 5.9.2 Отсутствует инцидент в модуле интерфейсов обработки инцидента

5.9.2.1 Отсутствие сообщения в каfка о создании инцидента

Если сообщение на создание инцидента ("accident.new.xxx") есть в Kafka, а инцидент так и не создался (отсутствует сообщение с SchemaCode "accident accident.new.xxx"), необхолимо:

1) посмотреть логи Control-service на наличие в них записей об ошибках (fail/error) и наличие предупреждений (warn) (см. рисунок 51);

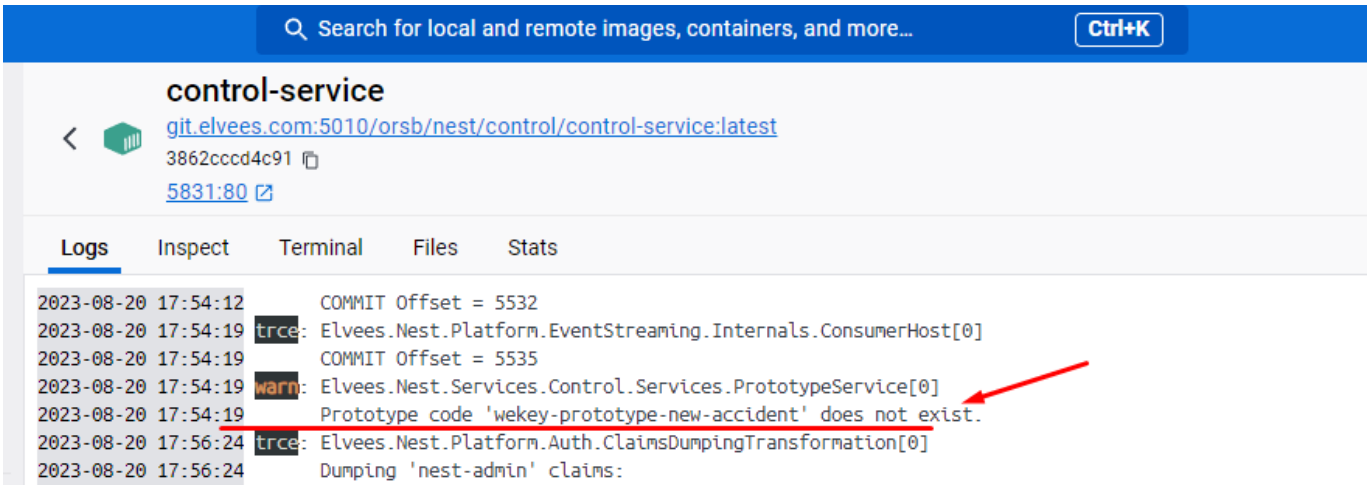

Рисунок 51

<span id="page-67-0"></span>2) при наличии ошибок и предупреждений, устранить причины их возникновения.

В примере, приведенным выше, причиной того, что инцидент не создался, является отсутствие в БД прототипа с таким названием кода схемы.

5.9.2.2 Сообщение в Каfka о создании инцидента

Если в Kafka есть сообщение о создании инцидента (сообщение с кодом "accident accident.new.xxx"), а сам инцидент не отображается на странице в contol, то необходимо проверить, что у сообщения есть tag. При этом tag попадает в зону ответственности, которая доступна оператору.

#### 5.10 Запись автоматов, прототипов, зоны ответственности, файлов в БД

#### 5.10.1 Запись автоматов, прототипов, зон ответственности с помощью утилиты **VSCode**

Наиболее удобным способом написания, применения и загрузки автоматов, Прототипов **30H** ответственности является использование **УТИЛИТЫ** VSCode.  $\mathbf{M}$ (https://code.visualstudio.com/):

- 1) в папку \docker-infra\имя проекта\business\automations перемещаем файлы json с автоматами;
- 2) в папку \docker-infra\stage-4-test\control\prototypes перемешаем файлы json c прототипами;
- 3) в папку \docker-infra\stage-4-test\scopes перемещаем файлы json с зонами ответственности;
- 4) в папку \docker-infra\stage-4-test\control\priorities перемещаем файлы json с приоритетами;
- 5) в папку \docker-infra\stage-4-test\filestore перемещаем аудиофайлы которые необходимо записать в БД. Поддерживаются форматы аудиофайлов mp3 и wav**.**

Для того чтобы применить данные автоматы, прототипы, зоны ответственности и прочее необходимо:

- 1) открыть командную строку;
- 2) перейти в «stage-4-test»;
- 3) запустить скрипт «setup.sh» с параметром *«*имя\_сервера\_NEST-M». Или открыть терминал bash и выполнить команду:

#### **bash setup.sh имя\_сервера\_NEST-M**

#### **5.10.2 Запись автоматов, прототипов, зон ответственности с помощью утилиты Postman**

Также есть возможность добавления автоматов, прототипов и зон ответственности через отправку POST-запросов на адрес соответствующего сервиса. Формат отправляемого тела во всех запросах в ЦП NEST-M – json формат. В теле запроса указывается схема автомата, приоритета и т.д. Успехом записи запроса есть получение ответа со статусом 200. Для отправки POST-запросов можно использовать утилиту Postman.

Автоматы отправлять на адрес модуля импорт-сервиса:

#### *[http://адрес-сервера-NEST-M:5821/services/business/automations/{schemacode}](http://адрес-сервера-nest-m:5821/services/business/automations/%7bschemacode%7d)*,

где {schemacode} – название автомата. Желательно, чтобы название соответствовало коду схемы отправляемого автомата.

Прототипы отправлять на адрес**:**

#### *[http://адрес-сервера-NEST-M:5831/services/control/prototypes/{code},](http://адрес-сервера-nest-m:5831/services/control/prototypes/%7bcode%7d)*

где {code} - название кода прототипа.

Для записи зон ответственности необходимо отправить POST запрос на следующие адреса:

*[http://адрес-сервера-NEST-M:5871/services/timeline/scopes/{code} -](http://адрес-сервера-nest-m:5871/services/timeline/scopes/%7bcode%7d%20-)*модуль обработки событий,

*[http://адрес-сервера-NEST-M:5861/services/monitor/scopes/{code}](http://адрес-сервера-nest-m:5861/services/monitor/scopes/%7bcode%7d)* – модуль обработки картографической информации,

*[http://адрес-сервера-NEST-M:5861/services/import/scopes/{code}](http://адрес-сервера-nest-m:5861/services/import/scopes/%7bcode%7d)* – модуль универсального адаптера,

*[http://адрес-сервера-NEST-M:5831/services/control/scopes/{code}](http://адрес-сервера-nest-m:5831/services/control/scopes/%7bcode%7d)* – модуль обработки инцидентов,

где {code} - название кода зоны ответственности.

Для записи приоритетов отправить POST-запрос на адрес:

*[http://адрес-сервера-NEST-M:5831/services/control/scopes/{code}](http://адрес-сервера-nest-m:5831/services/control/scopes/%7bcode%7d)*,

где {code} - название кода прототипа.

Для записи аудиофайлов в БД отправить POST-запрос, прикрепив необходимый аудиофайл на адрес:

#### *[http://адрес-сервера-NEST-M:5841/services/filestore](http://адрес-сервера-nest-m:5841/services/filestore)*

В полученном ответе в поле **"fileName"** будет указано, под каким именем файл сохранился в БД и какое имя указывать в прототипе в поле **"soundNotificationSource".** Как пример:

**"fileName": "Boney\_M\_-\_Daddy\_Cool\_47966571.mp3"**

Внимание: имя файла должно быть записано на латинском языке и без пробелов.

### **6 ПРОВЕРКА ПРОГРАММЫ**

Описание проверок программы приведено в указаниях разделов 3 и 5 данного документа.

## **ПЕРЕЧЕНЬ СОКРАЩЕНИЙ**

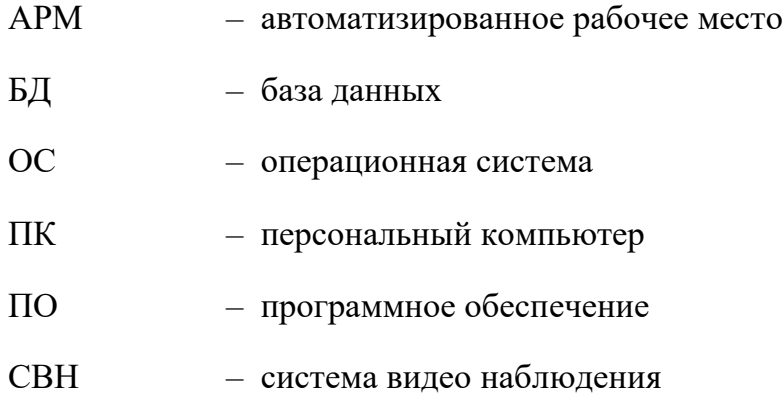
## 73 РАЯЖ.00593-01 32 01

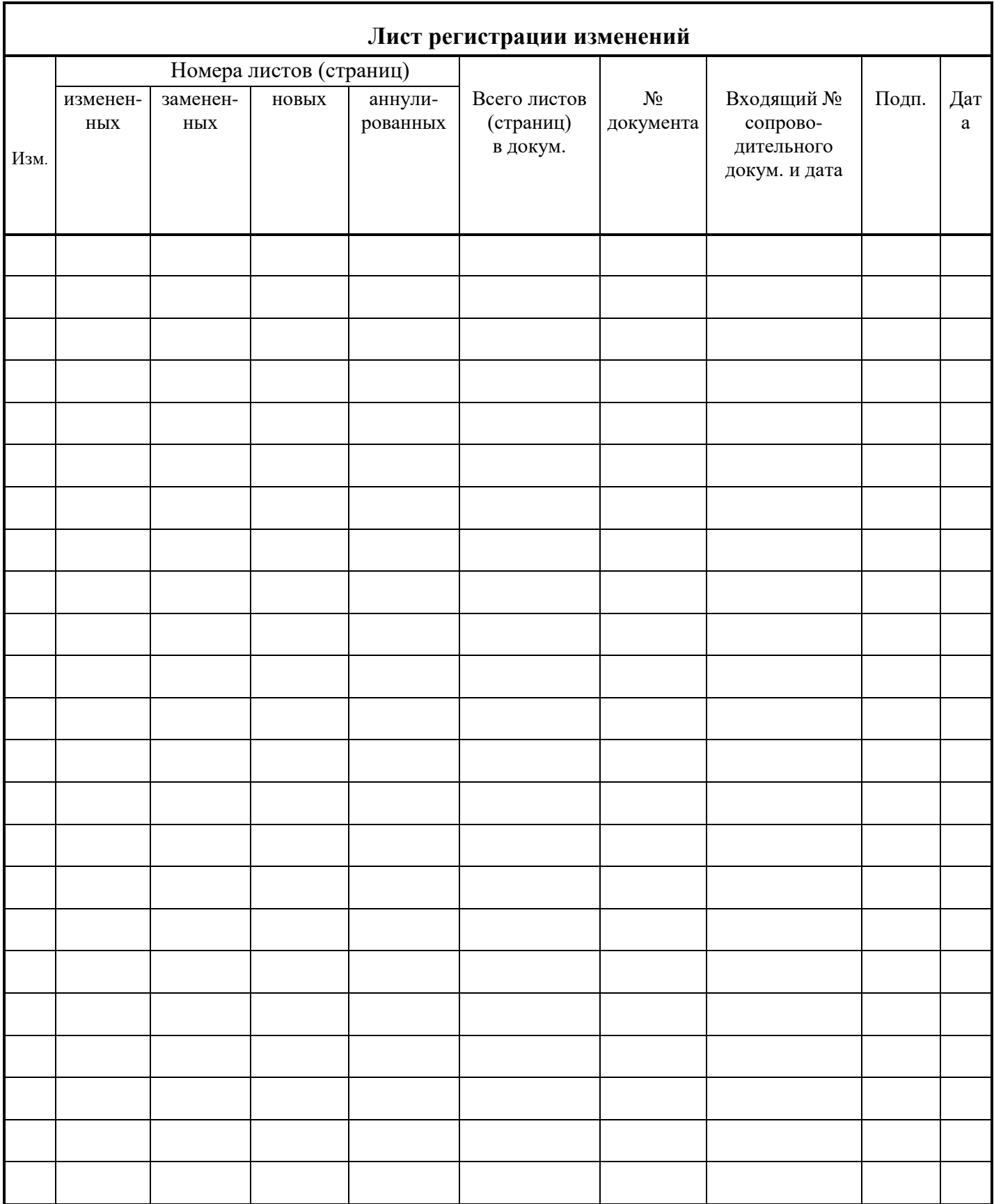